# TruVu™ ChillerVu™ Plant Controller Installation and Start-up Guide

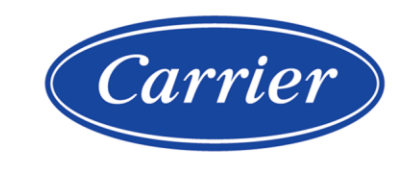

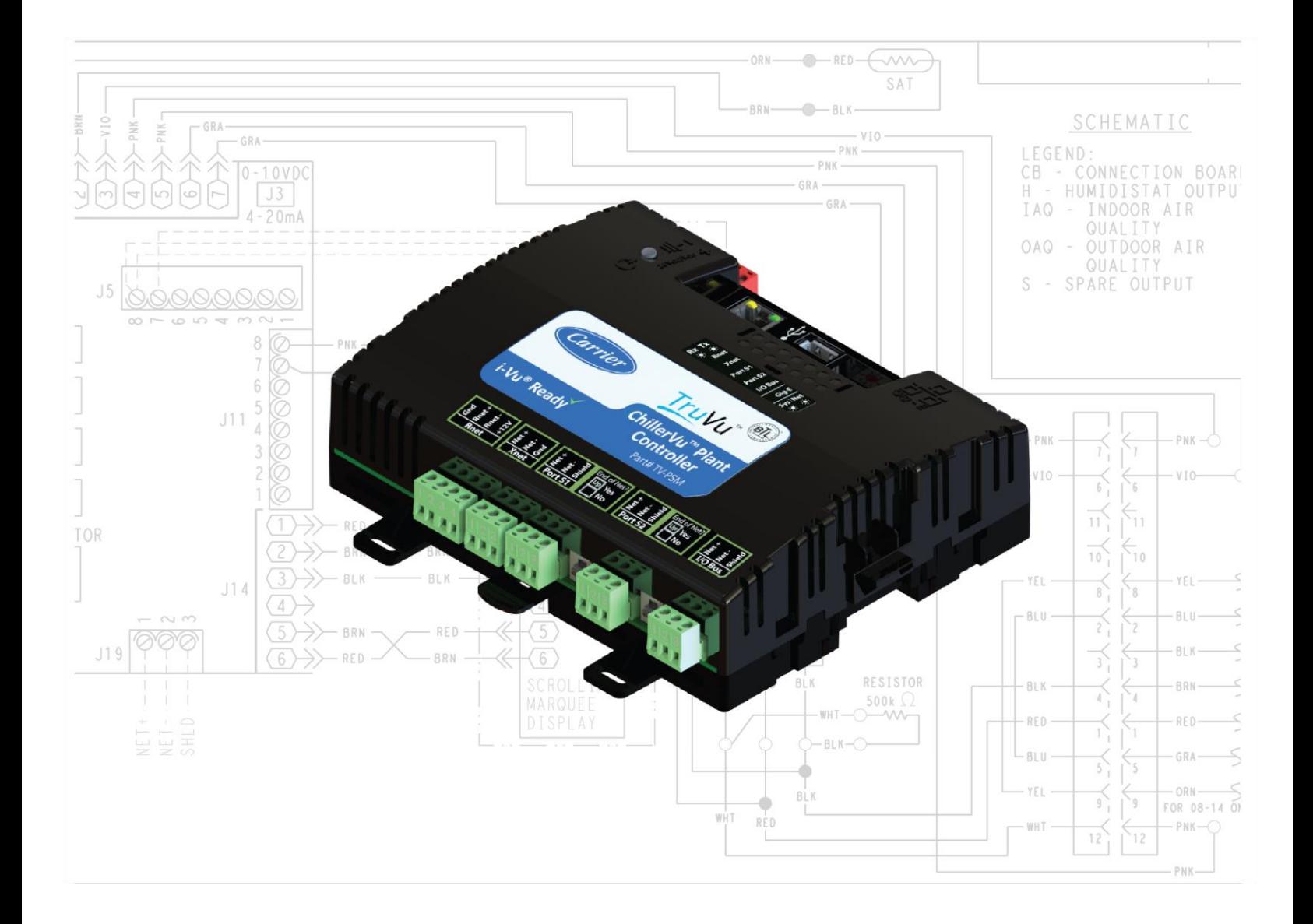

©2022 Carrier. All rights reserved. • Catalog No. 11-808-884-01 • 6/28/2022

Verify that you have the most current version of this document from www.hvacpartners.com, the Carrier Partner Community website, or your local Carrier office.

Important changes are listed in **Document revision history** at the end of this document.

©2022 Carrier. All rights reserved.

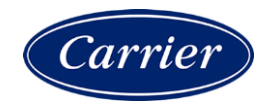

# **Contents**

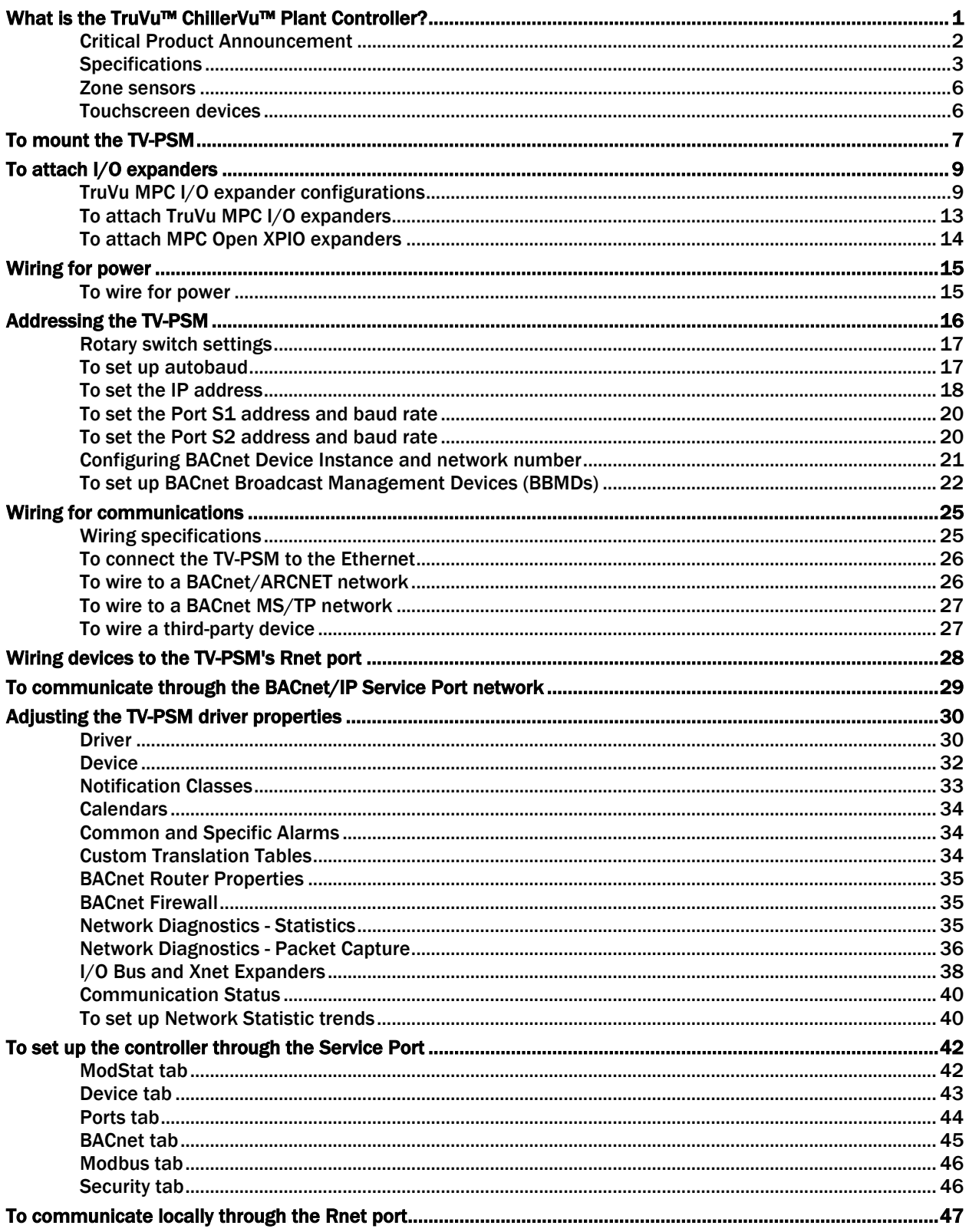

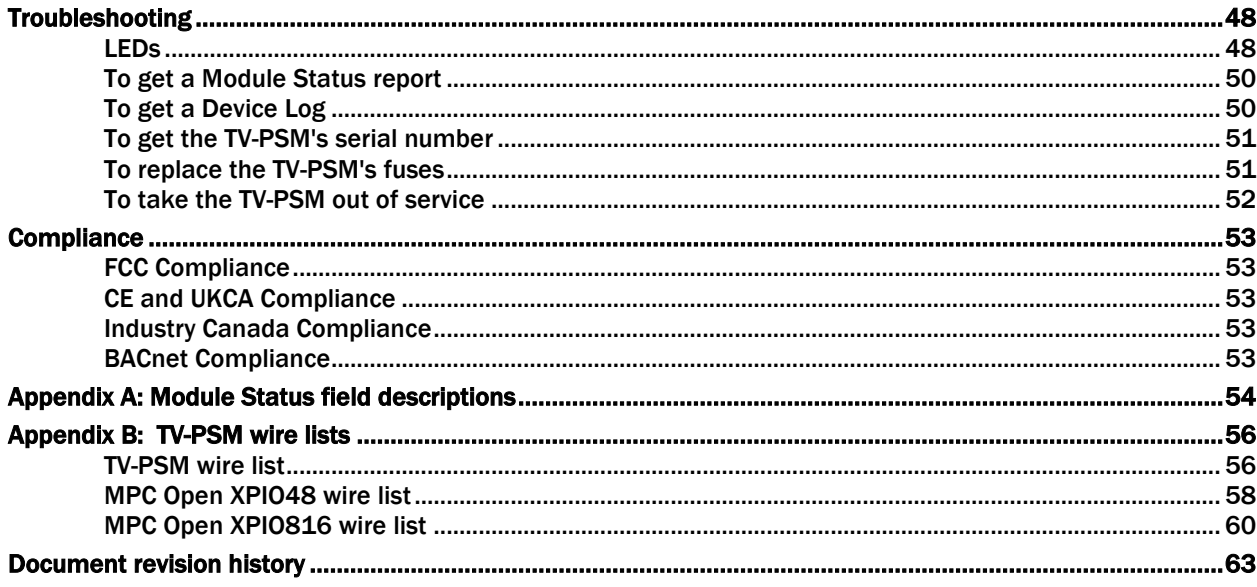

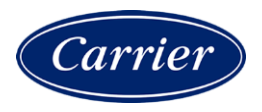

## <span id="page-4-0"></span>What is the TruVu™ ChillerVu™ Plant Controller?

The TruVu™ ChillerVu™ Plant Controller (part# TV-PSM) is a BACnet controller that:

- Provides BACnet routing between any supported BACnet communication types
- Supports I/O expanders
- Runs PSM and/or Open (Non-PIC) control programs
- Can have two BACnet/IP networks communicating on the Gig-E port
- Can serve as a BACnet Broadcast Management Device (BBMD) on each of the BACnet/IP networks
- Supports Foreign Device Registration (FDR)
- Supports DHCP IP addressing
- Has built-in network diagnostic capture functionality for troubleshooting
- Has network statistics that can be viewed numerically or as trend graphs
- Supports Rnet devices
- Works with the i-Vu® v6.5 or later system with the latest cumulative patch
- Can serve as a gateway that can act as a:
	- Master or slave on a Modbus serial network
	- Server or client on a Modbus TCP/IP network

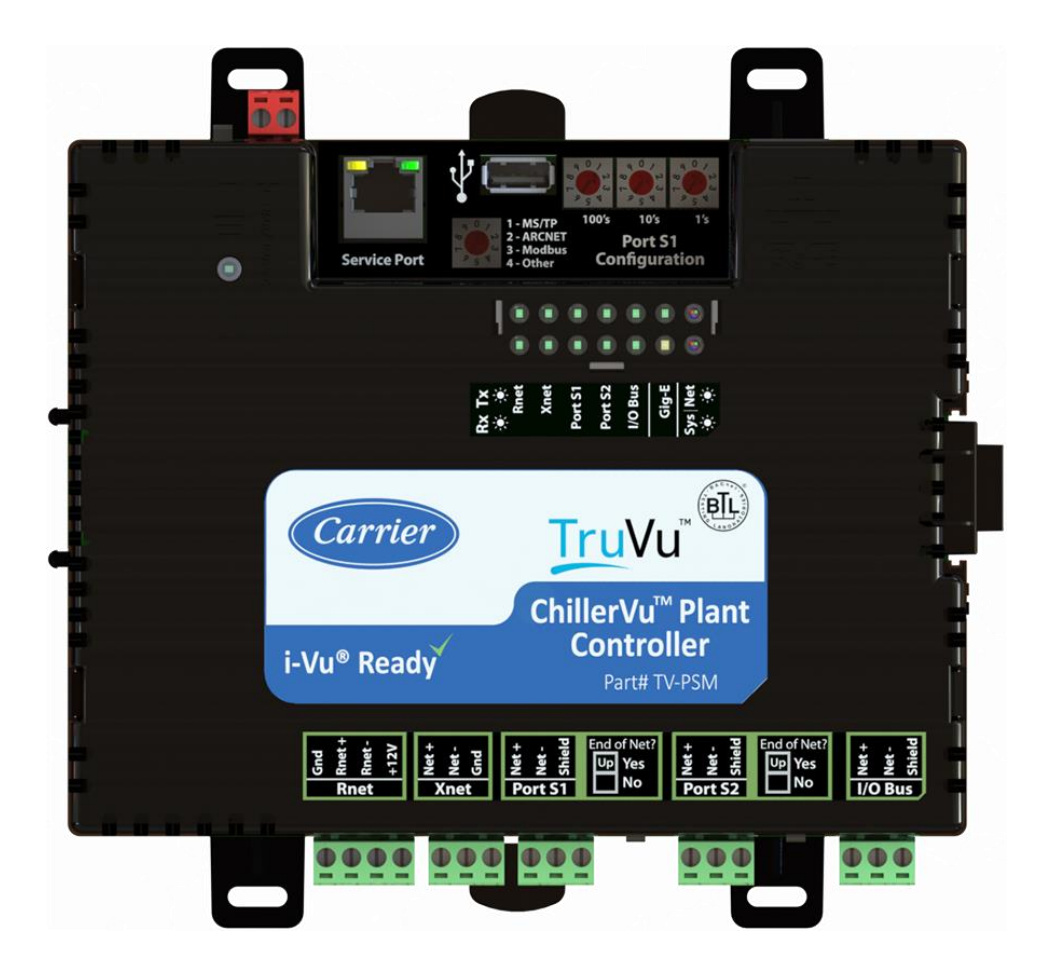

The TV-PSM has 4 physical ports for BACnet or Modbus communication:

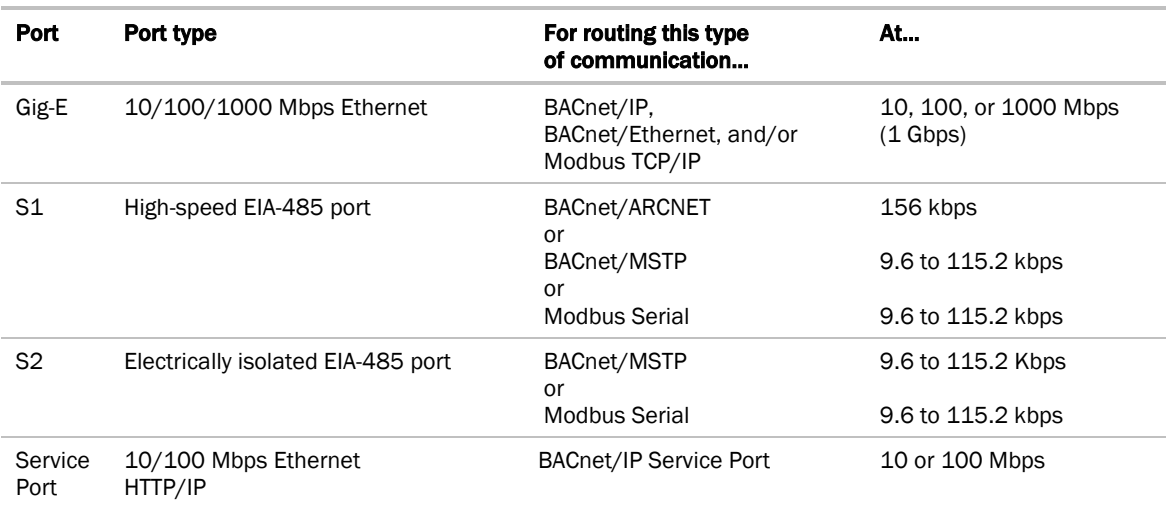

**NOTE** The TV-PSM does not support CCN networks.

The TV-PSM also has the following ports:

- I/O Bus port for wired TruVuTM MPC I/O expanders
- I/O bus edge connector for directly-connected TruVu<sup>TM</sup> MPC I/O expanders
- Xnet port for MPC Open XPIO expanders
- Rnet port for ZS sensors, Wireless Adapter for wireless sensors, and an Equipment Touch
- USB port for recovery
- Ethernet Service Port for connecting locally to controller setup pages and the TruVu™ ET Display

### <span id="page-5-0"></span>Critical Product Announcement

Due to the global semiconductor supply chain uncertainty, the TV-PSM does not yet support communication over the ARCNET network. References to ARCNET in this document are for future use and should be ignored at this time.

The TV-PSM's driver properties and controller setup pages only show available communication selection options.

# <span id="page-6-0"></span>**Specifications**

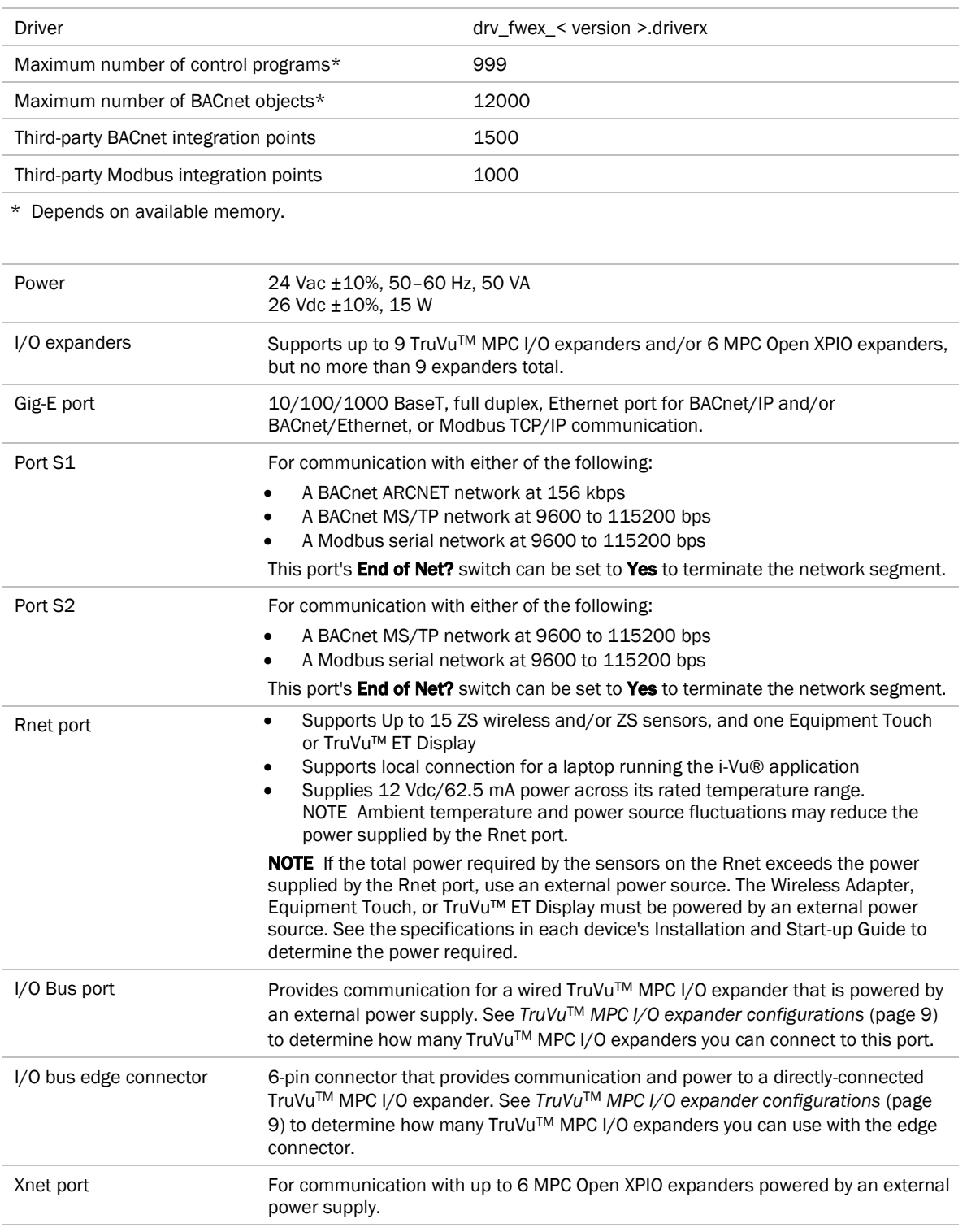

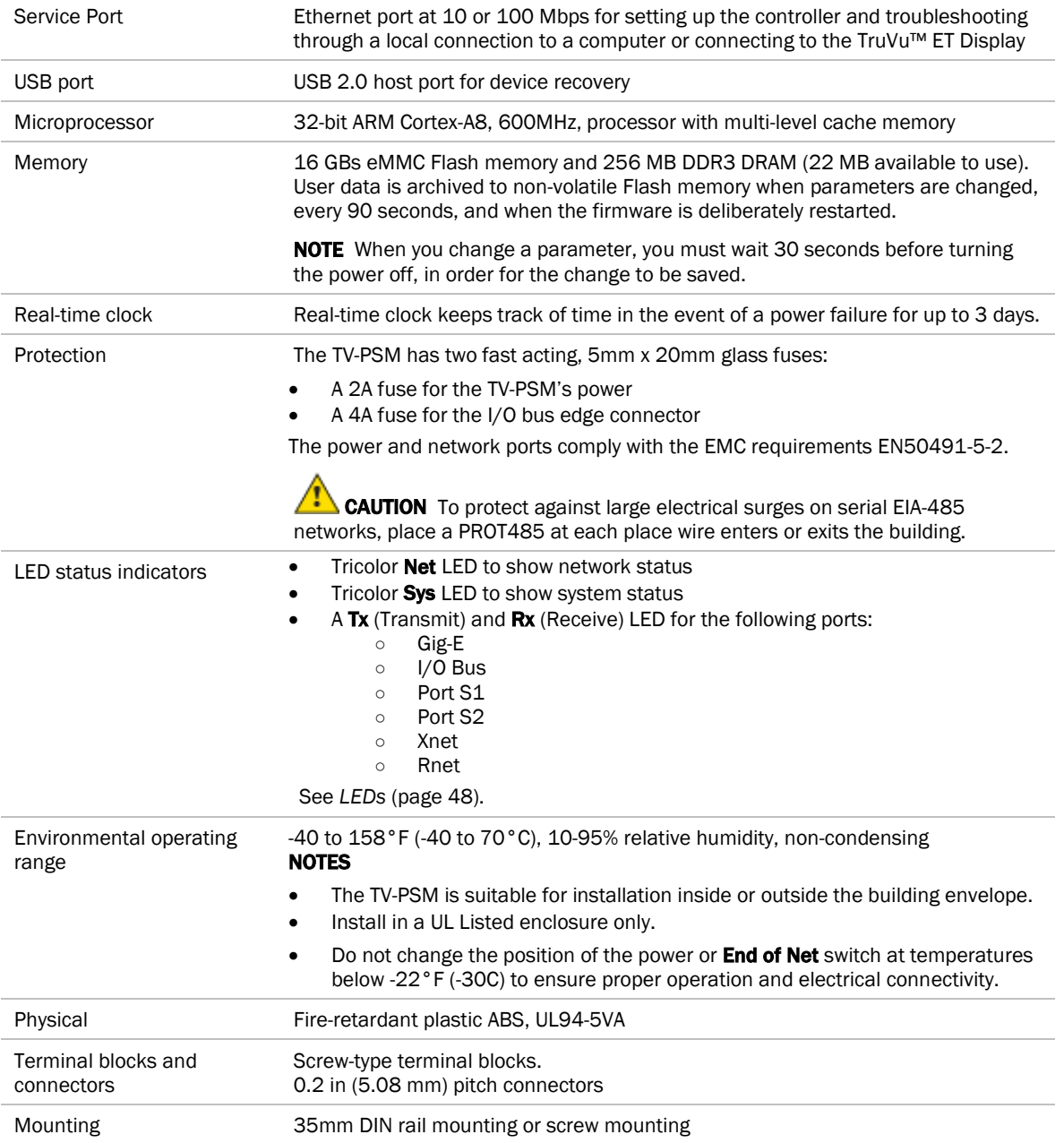

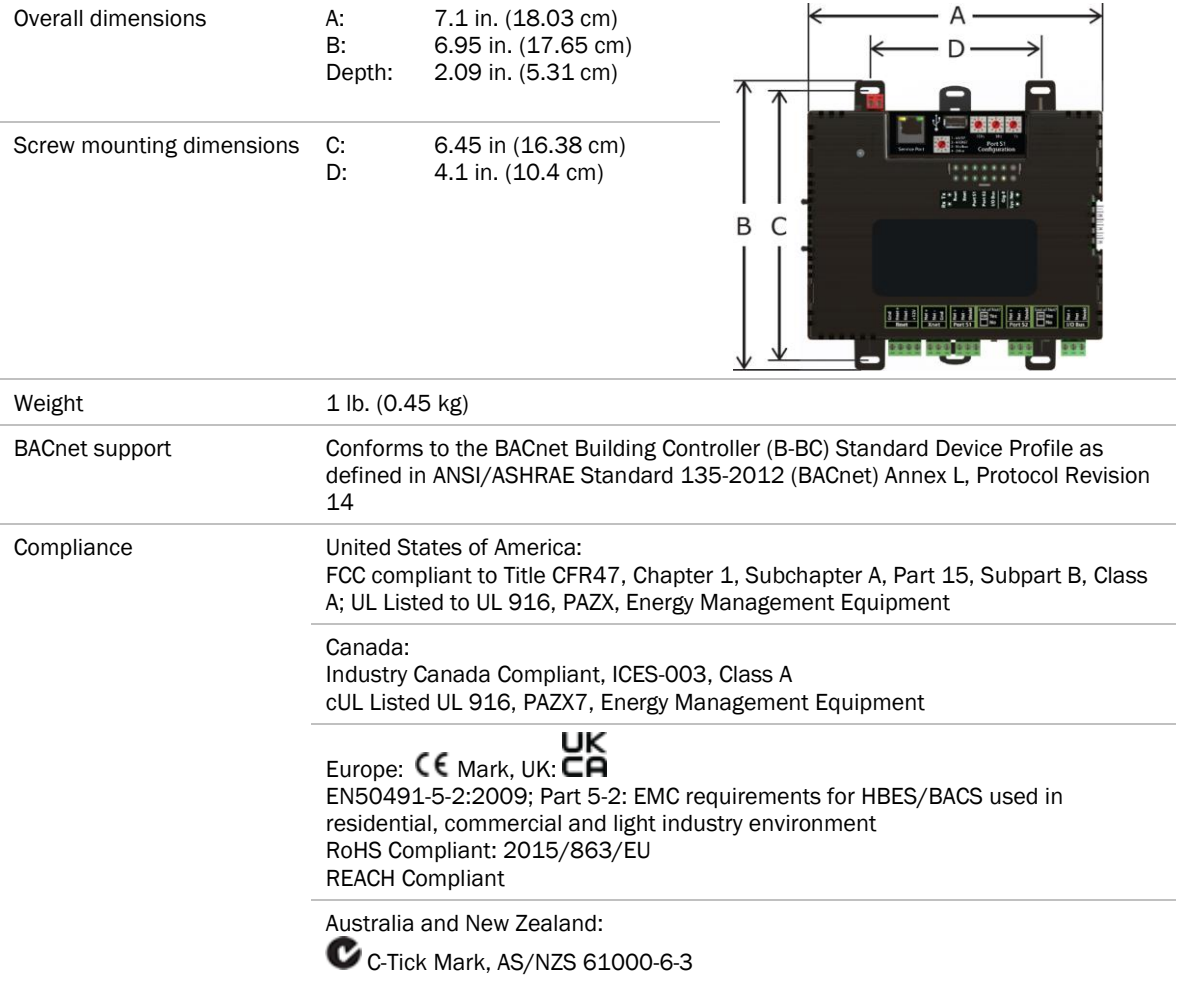

#### <span id="page-9-0"></span>Zone sensors

You can wire ZS sensors and/or a Wireless Adapter that communicates with wireless sensors to the TV-PSM's Rnet port. You can have up to 15 ZS and/or wireless sensors.

#### NOTES

- A control program can use no more than 5 ZS sensors, so you must use multiple control programs if your Rnet network has more than 5 sensors.
- ZS and wireless sensors can share the Rnet with an Equipment Touch or TruVu™ ET Display.

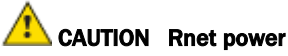

The Rnet port provides 12 Vdc at 62.5 mA maximum that can be used to power zone sensors. When determining which devices to put on the Rnet, verify that the total current draw of the sensors does not exceed the controller's Rnet power. See the sensor's I*nstallation and Start-up Guide* to determine the power required.

#### <span id="page-9-1"></span>Touchscreen devices

You can connect the TruVu™ ET Display to the TV-PSM's Ethernet Service port to view or change the controller's driver properties. You can also create a custom Touch file to provide a graphic representation of the controlled equipment or to provide access to schedules, view trends and alarms, and more without having to access the system's server.

#### NOTES

- These touchscreen devices are not powered by the Ethernet port.
- The TruVu™ ET Display requires a 24 Vdc external power source.

**CAUTION** A touchscreen device can share a power supply with the Carrier controller if:

- The power source shared by the controller and Equipment Touch is AC power.
- The power source shared by the controller and TruVu™ ET Display is DC power.
- You maintain the same polarity.
- You use the power source only for Carrier controllers.

# <span id="page-10-0"></span>To mount the TV-PSM

The TV-PSM can be mounted on a DIN rail or screwed to a surface.

NOTE We recommend screw mounting when installing in a high temperature and high humidity environment.

#### DIN rail mount

**1** Push down and pull out the center tabs shown below to clear the DIN rail trough on the back of the controller.

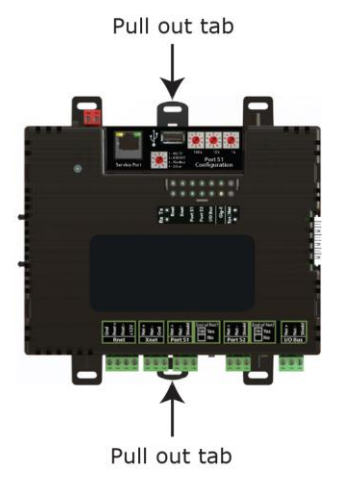

**2** Place the controller on the DIN rail so that the rail is in the trough on the back of the controller.

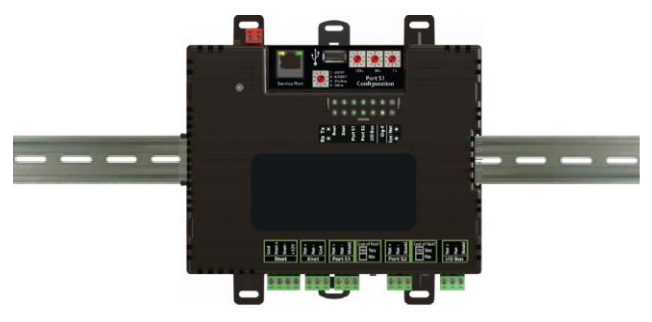

- **3** Push the center tabs towards the controller until you hear them click.
- **4** Pull gently on the controller to verify that it is locked in place.

#### Screw Mount

Leave about 2 in. (5 cm) on each side of the controller for wiring.

Insert #6 screws through the mounting tabs. Use no more than 8 in.lbs. torque to secure plastic tab to mounting surface.

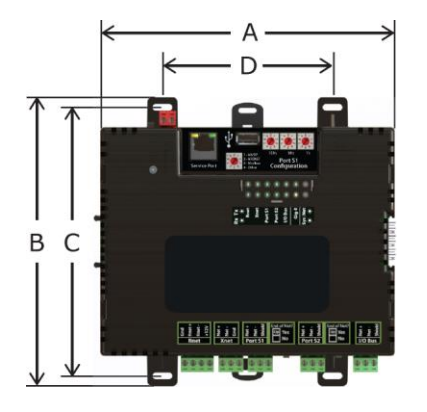

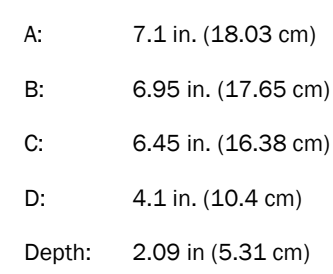

# <span id="page-12-0"></span>To attach I/O expanders

To add inputs or outputs to the TV-PSM, you can attach up to 9 TruVuTM MPC I/O expanders and/or 6 MPC Open XPIO expanders, but no more than 9 expanders total. Each expander must have a unique address (1 through 9) set on its rotary switch. An MPC Open XPIO expander's address must be in the range from 1 to 6.

See:

*TruVu*TM *MPC I/O expander configurations* (page [9\)](#page-12-1) *To attach TruVu*TM *MPC I/O expanders* (page [13\)](#page-16-0) *To attach MPC Open XPIO expanders* (pag[e 14\)](#page-17-0) The expander's *Installation and Start-up Guide*

### <span id="page-12-1"></span>TruVu MPC I/O expander configurations

The expanders' outputs return to their unconfigured state if they are removed from the program or the program is deleted from the controller. Also, outputs time out and return to their unconfigured or off state after two minutes of inactivity. The unconfigured state results in:

- Not running control programs that are due to download
- Losing power to the controller, but not the expander

NOTE This does not apply to outputs that have been locked in the i-Vu® application.

The TruVuTM MPC I/O expander can be connected to the TV-PSM in one of the following ways:

• Directly-connected to the I/O bus edge connector that provides power and communication

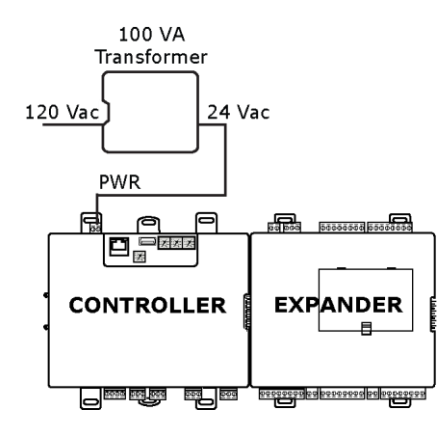

• Wired to the I/O Bus port for communication and then wired to an external transformer for power

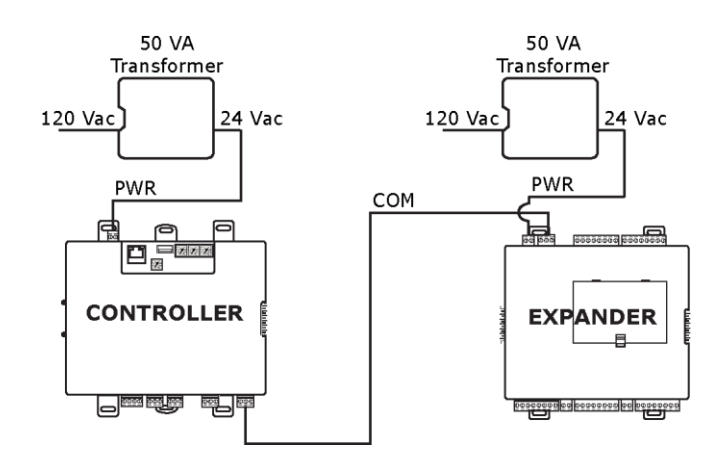

The connection/wiring configuration that you use depends on:

- The number of TruVu<sup>TM</sup> MPC I/O expanders you need
- Whether you use AC or DC power supply
- The size of the power supply

NOTE The controller has built-in I/O bus network termination and must be the first device on the expander network. Add termination to the last TruVu<sup>™</sup> MPC I/O expander on the network by setting I/O Bus **End of Net?** switch to Yes (Up).

WARNING Do not apply line voltage (mains voltage) to the controller's ports and terminals.

### CAUTIONS

- The TV-PSM is powered by a Class 2 power source. Take appropriate isolation measures when mounting it in a control panel where non-Class 2 circuits are present.
- Carrier controllers can share a power supply as long as you:
	- Maintain the same polarity.
	- Use the power supply only for Carrier controllers.

#### Using AC power

The controller and the TruVu™ MPC I/O expander each draw 50 VA. The following images are two possible configurations when using AC power, but many more configurations exist depending on the size of the transformers (50 or 100 VA) and the number of TruVu™ MPC I/O expanders you have.

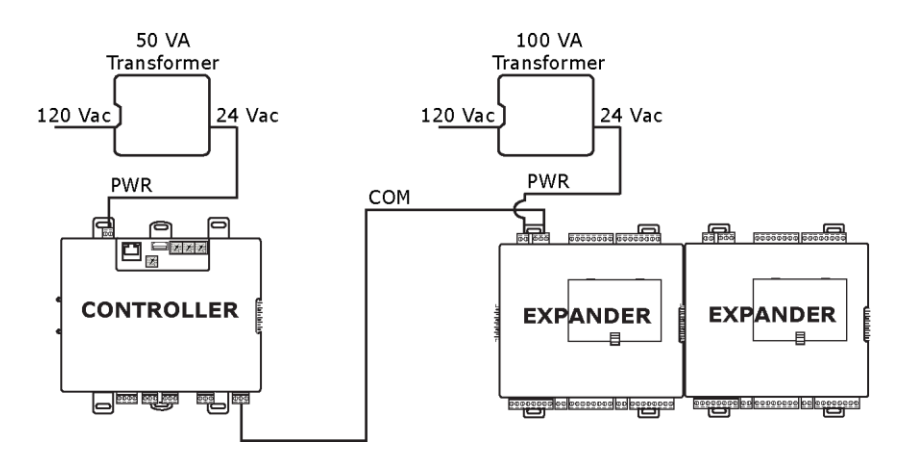

The following configuration shows a combination of connections using the I/O bus edge connector and daisychained wiring to the I/O Bus ports.

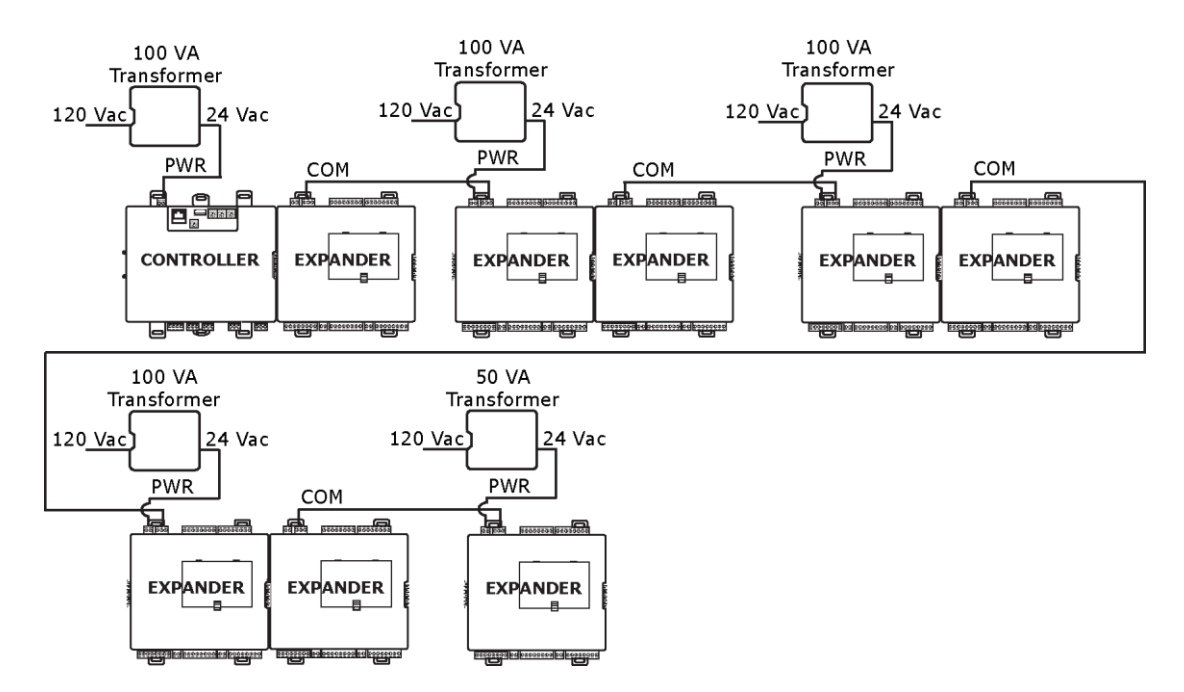

#### Using DC power

The controller draws 15 W and the TruVu™ MPC I/O expander draws 12 W. In the following image, the 100 W power supply can supply power to one controller and 7 expanders. The TruVu™ MPC I/O expanders are connected to the controller and to each other using the I/O bus edge connector that provides power and communication. The configuration also shows a combination of connections using the edge connector and wiring to the I/O Bus ports.

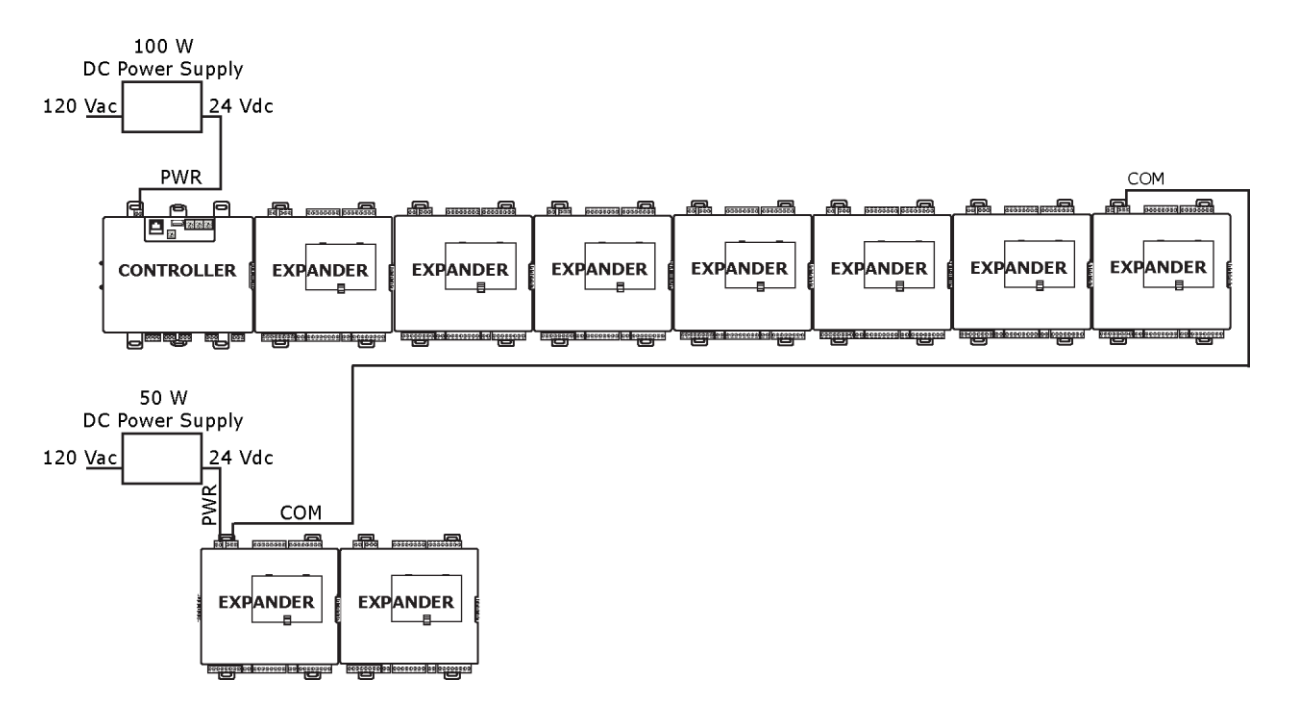

### <span id="page-16-0"></span>To attach TruVu MPC I/O expanders

A TruVuTM MPC I/O expander can be directly-connected to the TV-PSM's I/O bus edge connector or wired to the TV-PSM's I/O Bus port.

#### To connect the TruVu<sup> $M$ </sup> MPC I/O expander to the I/O bus edge connector

NOTE The following instructions assume that the controller is already mounted either on a DIN rail or using screws.

- **1** Turn off the TV-PSM's power.
- **2** Remove the plastic protective cap from the TV-PSM's I/O bus edge connector and the expander's edge connector. Squeeze the plastic tabs to pull the cap off.

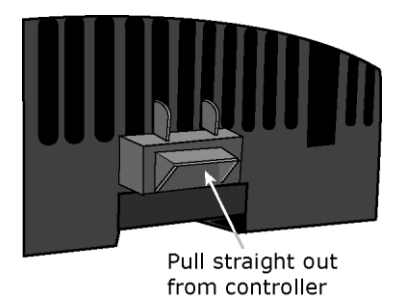

WARNING This connector provides power and communication. To prevent risk of shock, do not touch the bare edge connector if the controller's power is on.

**3** DIN rail mounting only—Push down and pull out the expander's center tabs shown below.

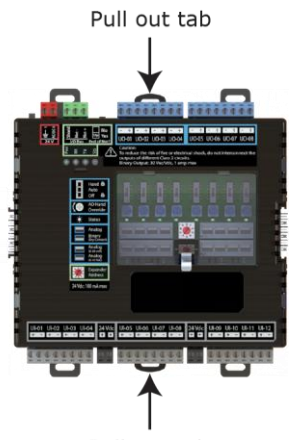

Pull out tab

- **4** Slide the expander's left edge connector down onto the TV-PSM's edge connector.
- **5** Do one of the following:
	- DIN rail mounting—Push in the expander's center tabs towards the expander until you hear them click. Pull gently on the expander to verify that it is locked to the DIN rail.
	- Screw mounting—Insert #6 screws through the expander's mounting holes.
- **6** Optional: If using DC power, you may connect additional TruVuTM MPC I/O expanders in the same manner described above. See the diagrams in *TruVu*TM *MPC I/O expander configurations* (page [9\).](#page-12-1)

#### To wire the TruVu<sup> $M$ </sup> MPC I/O expander to the I/O Bus port

Use a 22 AWG, low-capacitance, twisted, stranded, shielded copper wire to wire the TruVu™ MPC I/O expander to the controller. Do not exceed 1000 feet (305m) total wire length for the I/O bus.

WARNING Do not apply line voltage (mains voltage) to the expander's ports and terminals.

- **1** Turn off the controller's and expander's power.
- **2** Wire the expander's I/O Bus port to the same port on the controller.

#### **NOTES**

- To use more than one expander, wire their **I/O Bus** ports together in a daisy-chain configuration. The controller must be the first device on the expander network.
- Use the same polarity throughout the network segment.
- **3** On the last expander on the I/O bus, set the I/O Bus **End of Net?** switch to Yes to apply network termination and bias.

NOTE The controller has built-in I/O bus network termination and must be the first device on the expander network.

- **4** Mount the TruVuTM MPC I/O expander to a DIN rail or using screws as described in steps 3 and 5 above.
- **5** Turn on the controller's and expander's power.

### <span id="page-17-0"></span>To attach MPC Open XPIO expanders

Use a 22 AWG, low-capacitance, twisted, stranded, shielded copper wire to wire the MPC Open XPIO expander to the controller. Do not exceed 100 feet total wire length. See the *Open Controller Network Wiring Guide* for complete wiring specifications.

Wire the TV-PSM's Xnet port to the MPC Open XPIO expander's Xnet Remote Expansion port. To use more than one expander, wire their **Xnet Remote Expansion** ports together in a daisy-chain configuration.

The TV-PSM has built-in Xnet termination and must be the first device on the expander network. Add termination to the last MPC Open XPIO expander by placing the Term jumper (if provided) in the up position. If the MPC Open XPIO expander does not have a Term jumper, you must add external network termination.

NOTE You must set the Xnet baud rate to 500 kbps in the i-Vu® interface on the driver's I/O Bus and Xnet Expanders page. See *Adjusting TV-PSM driver properties* (page [30\)](#page-33-0).

### <span id="page-18-0"></span>Wiring for power

WARNING Do not apply line voltage (mains voltage) to the controller's ports and terminals.

### CAUTIONS

- The TV-PSM is powered by a Class 2 power source. Take appropriate isolation measures when mounting it in a control panel where non-Class 2 circuits are present.
- Carrier controllers can share a power supply as long as you:
	- Maintain the same polarity.
	- Use the power supply only for Carrier controllers.

### <span id="page-18-1"></span>To wire for power

**1** Make sure the TV-PSM's power switch is in the OFF position to prevent it from powering up before you can verify the correct voltage.

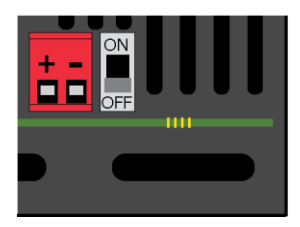

- **2** Remove power from the power supply.
- **3** Pull the red screw terminal connector from the controller's power terminals labeled 24 Vac/Vdc (+/-).
- **4** Connect the power supply's wires to the red screw terminal connector.
- **5** Connect an 18 AWG or larger wire from the power supply's negative (-) terminal to earth ground. This wire must not exceed 12 in. (30.5 cm).
- **6** Apply power to the power supply.
- **7** Measure the voltage at the red screw terminal connector to verify that the voltage is within the operating range of 20 to 30 Vac or 23.4 to 30 Vdc.
- **8** Insert the red screw terminal connector into the controller's power terminals.
- **9** To verify the polarity of the wiring, measure the voltage from the negative terminal of the red screw terminal connector to a nearby ground. The reading should be 0V.
- **10** Turn on the expander's power switch.
- **11** Verify that the  $\bigvee$  LED on top of the controller is on.
- **12** Measure the voltage at the red screw terminal connector to verify that the voltage is within the operating range of 20 to 30 Vac or 23.4 to 30 Vdc.

# <span id="page-19-0"></span>Addressing the TV-PSM

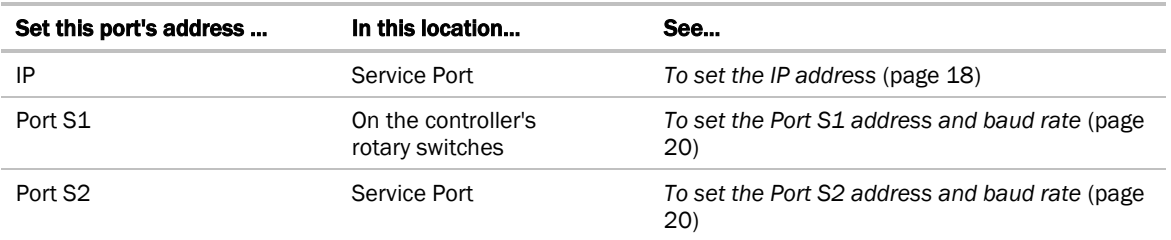

To access the controller setup through the Service Port:

**1** Connect an Ethernet cable from a computer to the controller as shown below.

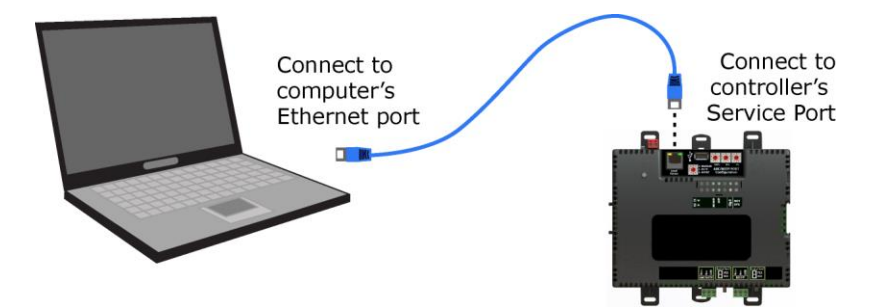

- **2** Turn off the computer's Wi-Fi if it is on.
- **3** If your computer uses a static IP address, use the following settings:
	- Address: 169.254.1.x, where x is 2 to 7
	- Subnet Mask: 255.255.255.248
	- O Default Gateway: 169.254.1.1
- **4** If it uses a DHCP address, leave the address as it is.
- **5** Open a web browser on the computer.
- **6** Navigate to http://local.access or http://169.254.1.1 to see the Service Port controller setup pages.

See *To set up the controller through the Service Port* (pag[e 42\)](#page-45-0) for general information on using the controller setup pages.

### <span id="page-20-0"></span>Rotary switch settings

Rotary switch settings (see example below) are used to determine the following items in your system, so you should plan carefully before setting the switches.

- If you use a Default IP address, the final octet is the number created by the three rotary switch settings (must be a unique number from 1 to 253). See *To set the IP address* (pag[e 18\)](#page-21-0).
- If you autogenerate the following:

**Device Instance**, the number is automatically set to a number equal to the ((IP network number  $x$  100) + rotary switch settings).

**BACnet Network Number** for Port S1, the number is automatically set to a number equal to the ((IP network number + rotary switch settings) x 10).

Autogenerating is set up through the *controller setup pages* (page [42\)](#page-45-0).

The rotary switch settings determine the router number in the i-Vu® interface.

**EXAMPLE** The switches below are set to 125.

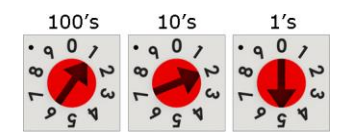

CAUTION Do not leave the rotary switches set at 0 (the factory default). The TV-PSM cannot be discovered if the rotary switches are left at 0.

### <span id="page-20-1"></span>To set up autobaud

The TV-PSM can automatically receive or establish the baud rate on a serial network. When you configure a device on the network for autobaud and then power it up, the device detects the incoming baud rate on the network and sets its baud to match.

Autobaud does not work unless there is a device on the network, whether Carrier or third party, that has the baud rate already set. You can manually set the baud rate on more than one device, as long as the rate is the same for every device.

#### NOTES

- The received baud rate stays intact during power cycles.
- We recommend you set the baud rate manually on the router for the network.

#### MS/TP

**MSTP Autobaud** can be configured in either the:

Service Port controller setup pages > BACnet tab > Port S1 or Port S2

or

The i-Vu® interface, right-click your TV-PSM on the navigation tree, and select Driver Properties > BACnet Router Properties > MS/TP Configuration on Port S1 or on Port S2. See *BACnet Router Properties* (pag[e 35\).](#page-38-0)

#### Modbus

Modbus Serial Autobaud can be configured in either the:

• Service Port controller setup pages > Modbus tab > Modbus RS-485 > Port Configuration

or

The i-Vu® interface, right-click your TV-PSM on the navigation tree, and select to Driver Properties > Communication Status > Modbus Serial

NOTE See the *Modbus Integration Guide*.

NOTE If you set Autobaud or make other changes in the controller setup pages, you must upload the changes to the system database the first time you access the controller in the i-Vu® interface. This preserves those settings when you download memory or parameters to the controller.

### <span id="page-21-0"></span>To set the IP address

You must define the TV-PSM's IP addressing (IP address, subnet mask, and default gateway) in the Service Port controller setup pages so that the controller can communicate with the i-Vu Server on the IP network.

Use one of the IP addressing schemes described below with the associated instructions that follow.

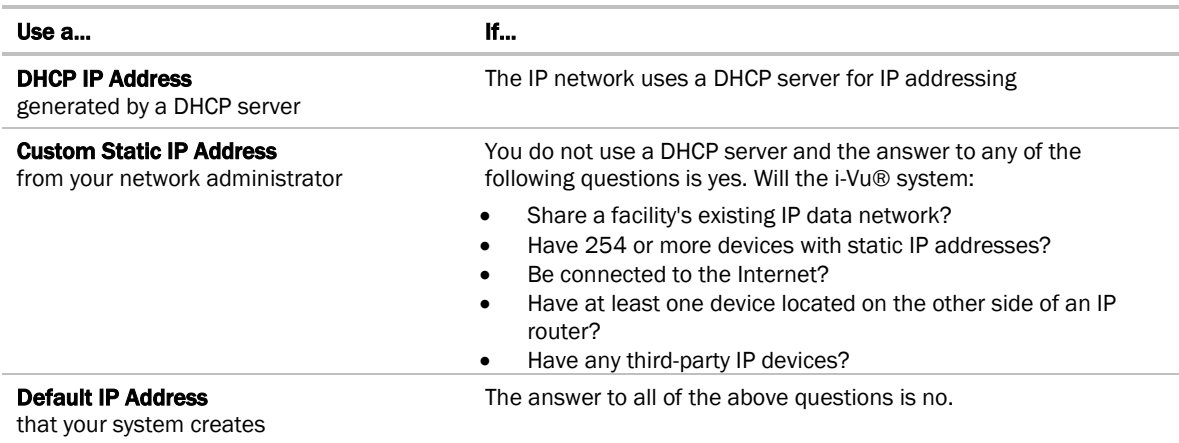

NOTE Carefully plan your addressing scheme to avoid duplicating addresses. If third-party devices are integrated into the system, make sure your addresses do not conflict with their addresses.

#### To set a DHCP IP address

- **1** On the controller setup Modstat tab, find the controller's Ethernet MAC address and write it down.
- **2** On the Ports tab under IP Port, select DHCP.
- **3** Click Save.
- **4** Write down the IP Address.
- **5** Give the DHCP network administrator the IP address and Ethernet MAC address and ask him to reserve that IP address for the controller so that it always receives the same IP address from the DHCP server.

#### To set a custom IP address

- **1** Obtain the IP address, subnet mask, and default gateway address for the controller from the facility network administrator.
- **2** On the controller setup Ports tab under IP Port, select Custom Static.
- **3** Enter the IP Address, Subnet Mask, and Default Gateway addresses that the network administrator gave you.
- **4** Click Save.

#### To set a default IP address

Default IP addressing assigns the following to the controller:

- IP address =  $192.168.168.x$ where  $x$  is the setting on the rotary switches in the range from 1 to 253
- Subnet Mask = 255.255.255.0
- Default Gateway = 192.168.168.254
- **1** Set the controller's three rotary switches to a unique address on the network. Set the left rotary switch to the hundreds digit, the middle switch to the tens digit, and the right switch to the ones digit. **EXAMPLE** The switches below are set to 125.

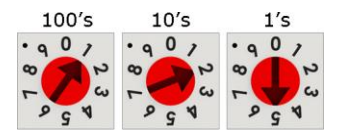

- 2 On the controller setup Ports tab under IP Port, select Default IP Address.
- **3** Click Save.

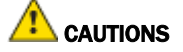

- The Default IP address range is 1 to 253. Setting the rotary switches to 0 will set the Default IP address to 1. Setting the switches to 255 will set the Default IP to 253. Do not set the switches to 254.
- If you set the Default IP address on the controller setup **Ports** tab and then change the rotary switches, you must do one of the following to correct the IP address in the controller:
	- Go to the controller setup Ports tab and click the Update IP Address.
	- Cycle the controller's power.

You will then need to correct the IP address in the i-Vu® application using Find Devices and Upload All Content. See the i-Vu® Help for more information.

NOTE The default address is an intranet address. Data packets from this address are not routable to the Internet.

### <span id="page-23-0"></span>To set the Port S1 address and baud rate

The address should be in one of the following ranges based on the port's use.

#### Port address

- For ARCNET, the range is 1 to 254.
- For MS/TP, the range is 0 to 127.
- For Modbus, the range is 1 to 247.

#### For MS/TP, set up autobaud or the port's baud rate

**1** On the controller setup BACnet tab under Port S1, select the MSTP Baud Rate or select Yes for MSTP Autobaud. The default is 76,800 bps.

#### NOTES

- See *To set up autobaud* (page [17\)](#page-20-1) for details.
- If not using autobaud, enter the identical baud rate for all devices on the same MS/TP network segment.
- **2** Click Save.

#### Modbus

For Modbus, see the *Modbus Integration Guide*.

### <span id="page-23-1"></span>To set the Port S2 address and baud rate

#### For MS/TP, set up autobaud or the port's baud rate

- **1** On the controller setup BACnet tab under Port S2, type the address in the MSTP Address field. The address must be in the range 0 to 127.
- **2** Select the MSTP Baud Rate or select Yes for MSTP Autobaud. The default is 76,800 bps.

#### NOTES

- See *To set up autobaud* (page [17\)](#page-20-1) for details.
- o If not using autobaud, enter the same baud rate for all devices on the MS/TP network.
- **3** Click Save.

#### Modbus

For Modbus, see the *Modbus Integration Guide*.

### <span id="page-24-0"></span>Configuring BACnet Device Instance and network number

The TV-PSM controller must have a unique Device Instance and Name. These BACnet addresses are automatically generated and usually do not require modification. However, sometimes you need to override the automatic addressing assignments.

#### Autogenerated addressing scheme:

The TV-PSM's rotary address setting determines the automatic BACnet addressing scheme for the connected Open network.

#### Legend

- 16 = Carrier's BACnet Vendor ID
- xxx = TV-PSM's rotary switch address (See NOTES below.)
- yy = Controller's rotary switch address (ARCNET/MSTP MAC address)

#### For the TV-PSM:

- BACnet Device Instance Number = (IP network number x 100) + rotary switch address
- BACnet Device Instance Name = the name "device" + the Device Instance
- BACnet IP Network Number = 1600
- BACnet ARC/MSTP Port S1 Network Number = ((IP network number + rotary switch address) x 10)
- Port S1 MSTP MAC Address = 0 by default (user configurable)
- Port S1 ARCNET Address = 254 by default (user configurable)
- BACnet MSTP Port S2 Network Number = ((IP network number + rotary switch address) x 10) +3
- Port S2 MSTP MAC Address = 0 by default (user configurable)

#### For the Open controllers connected to the TV-PSM

- BACnet MSTP Device Instance Number = BACnet MSTP Network Number + yy
- BACnet ARCNET Device Instance Number = BACnet ARCNET Network Number +yy
- BACnet MSTP Device Instance Name = the name "device" + Device Instance
- BACnet ARCNET Device Instance Name = the name "device" + Device Instance
- BACnet MSTP or ARCNET MAC Address = yy
- BACnet MSTP Network Number = 161xx (learned from the router, defaults to 16101 if no TV-PSM is operating)

#### NOTES

- Do not configure the rotary switches on the TV-PSM to a number greater than 127 unless Port S1 is enabled for ARCNET. Doing so will not allow the i-Vu® server to discover the TV-PSM. If you change the TV-PSM's switches or jumpers, you must cycle its power for the changes to take effect.
- If the BACnet automatic settings need to be changed, see *To communicate through the Local Access port* (page [42\)](#page-45-0).

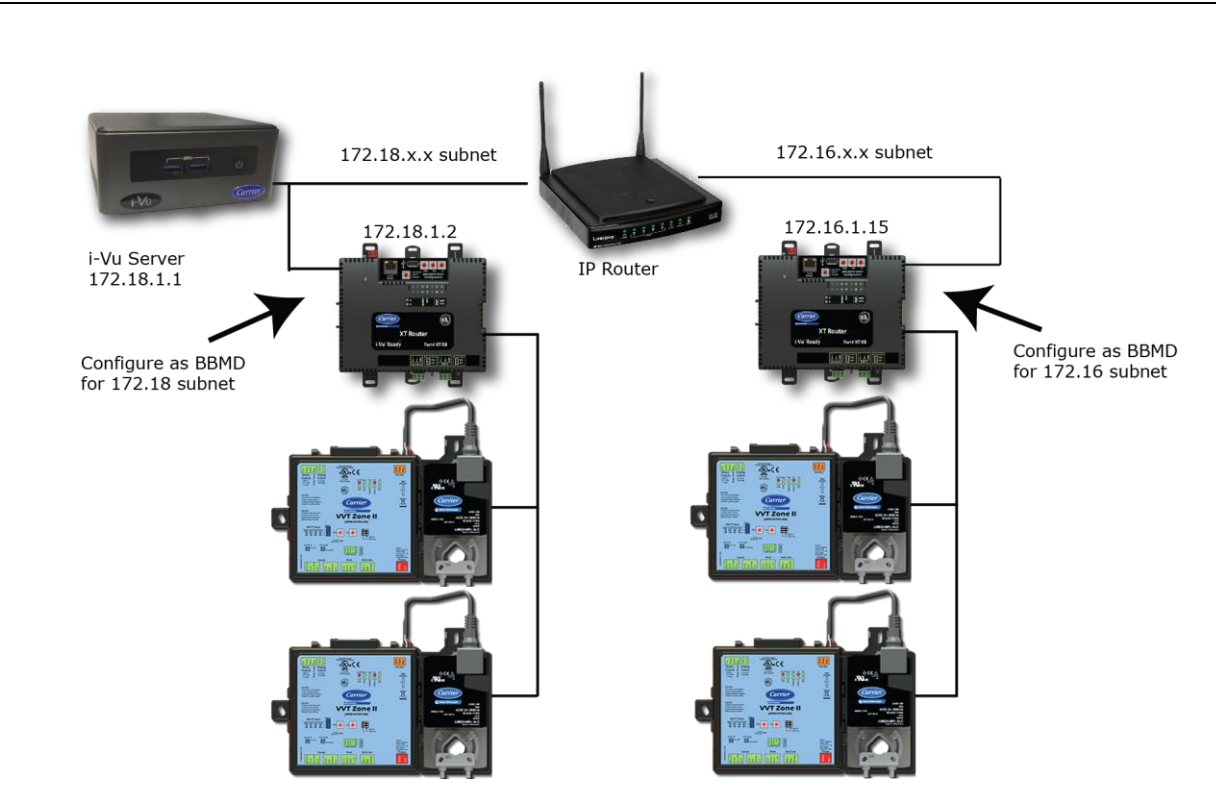

### <span id="page-25-0"></span>To set up BACnet Broadcast Management Devices (BBMDs)

If your system has multiple routers that reside on different IP subnets, you must set up one router on each IP subnet as a BACnet/IP Broadcast Management Device (BBMD).

Every subnet with a router must have a BBMD configured in order for broadcasts from routers on that subnet to reach the rest of the routers on the network.

#### NOTES

- The i-Vu® Standard or Plus application If the i-Vu® web server is on a separate subnet than the rest of the routers, the internal router must be assigned a routable IP address and configured as a BBMD.
- The i-Vu® Pro application If the i-Vu® Pro server is on a separate subnet than the rest of the routers, you must register it as a foreign device to a router acting as a BBMD device.

#### Use the **BBMD Configuration Tool** to:

- Write/read the **Broadcast Distribution Table** (BDT) of each BBMD device
- Allow controllers on one subnet to communicate with controllers on other subnets
- Enable the i-Vu® application to see, upload, or configure controllers on different subnets

#### To set up BBMDs using the BBMD Configuration Tool

- **1** Assign an IP address, subnet mask, and default gateway for each TV-PSM on the IP network. See *Addressing the TV-PSM* (page [16\)](#page-19-0).
- **2** Acquire the BBMD Configuration Tool from the Tech Tools USB drive or from either of the *Carrier Control Systems Support Sites <http://www.hvacpartners.com/>*. This is a stand-alone executable file and no installation is necessary.
- **3** Make a list of the IP addresses for each router that will function as a BBMD in your system.

In the above illustration, the Carrier router, address 172.18.1.2, must be configured as a BBMD for the 172.18 subnet, while the Carrier router, address 172.16.1.15, must be configured as a BBMD for the 172.16 subnet.

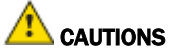

- Define only one BBMD per subnet. Multiple BBMDs on an IP subnet disrupt network communications.
- Unless explicitly modified, the UDP Port for BACnet/IP is 0xBAC0 (47808). Do not change this parameter unless you made a change in the router.
- **4** In a text editor such as Notepad, create a list of the routers that will be BBMDs. List each IP address on a separate line. (Maximum of 50 IP addresses per file)

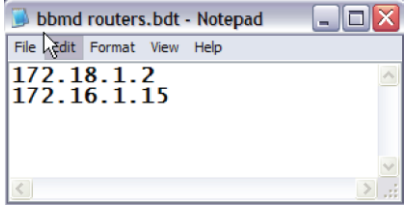

- **5** Save the file to your folder of choice with a .bdt, .bbmd, or .text extension instead of .txt.
- **6** Open the BBMD Configuration Tool.
- **7** In the **IP Address** or Host Name field, type the IP address of the router that functions as the BBMD (BACnet Broadcast Management Device) for its subnet.
- 8 To check if the router has an existing BBMD table, click the **Broadcast Distribution Table Read** button.
- **9** If the **Broadcast Distribution Table** contains IP addresses that are not in your file, verify that they are valid BBMDs and, if so, add them to your file.

#### **NOTES**

- The BDTs in each BBMD should be identical. Repeat this entire process whenever a BBMD is added.
- $\circ$  If needed, disable the checkbox next to **Show Broadcast** to limit the amount of scrolling text that is displayed.
- **10** Click the **Broadcast Distribution Table Browse** button and select the file that you made in step 4.
- **11** Verify that the appropriate IP address is still in the IP Address or Host Name field.
- 12 Click the **Broadcast Distribution Table Write** button.
- **13** Click Read again to verify that the new file was written to the router. See example below.

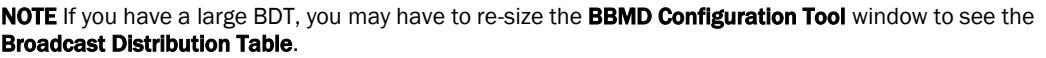

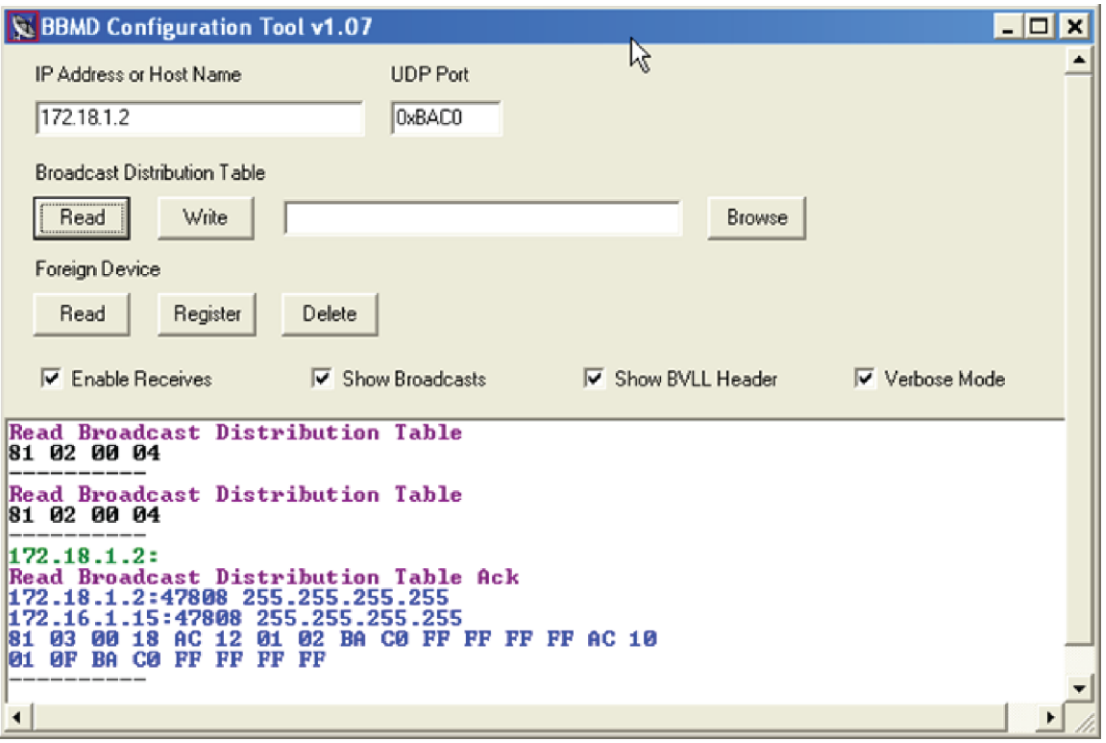

**14** Using the next IP address in the file, repeat steps 7 through 14 until every file has been updated.

NOTE To clear the BBMD entries from a router, follow the steps above using an empty (blank) file. A cleared BBMD table contains just the router's IP address without entries in the BBMD table, as shown below.

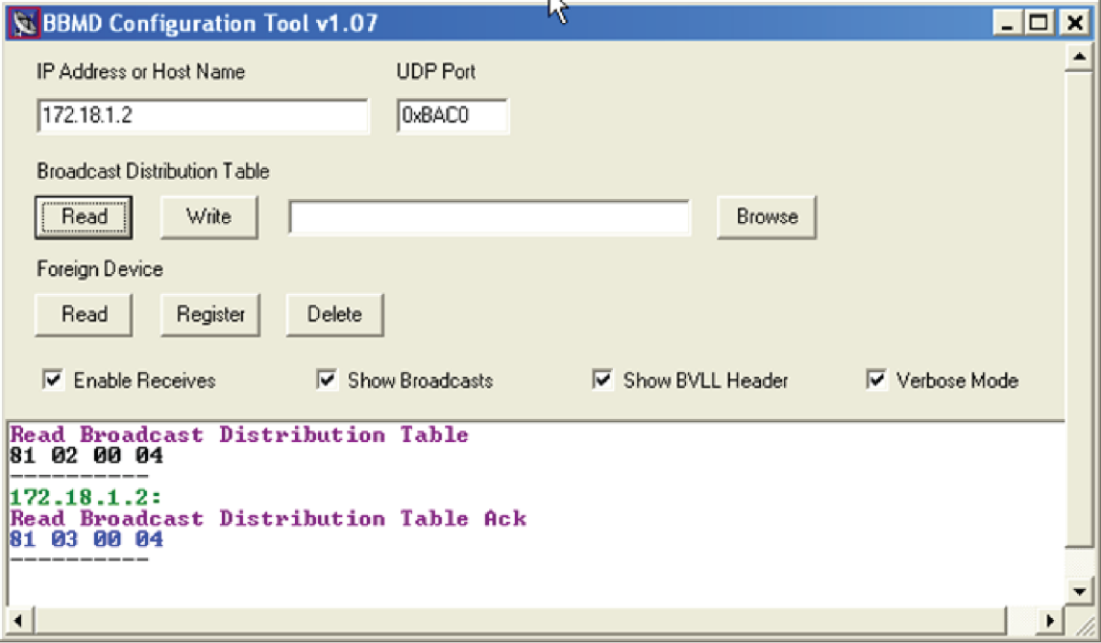

# <span id="page-28-0"></span>Wiring for communications

The TV-PSM communicates on the following ports.

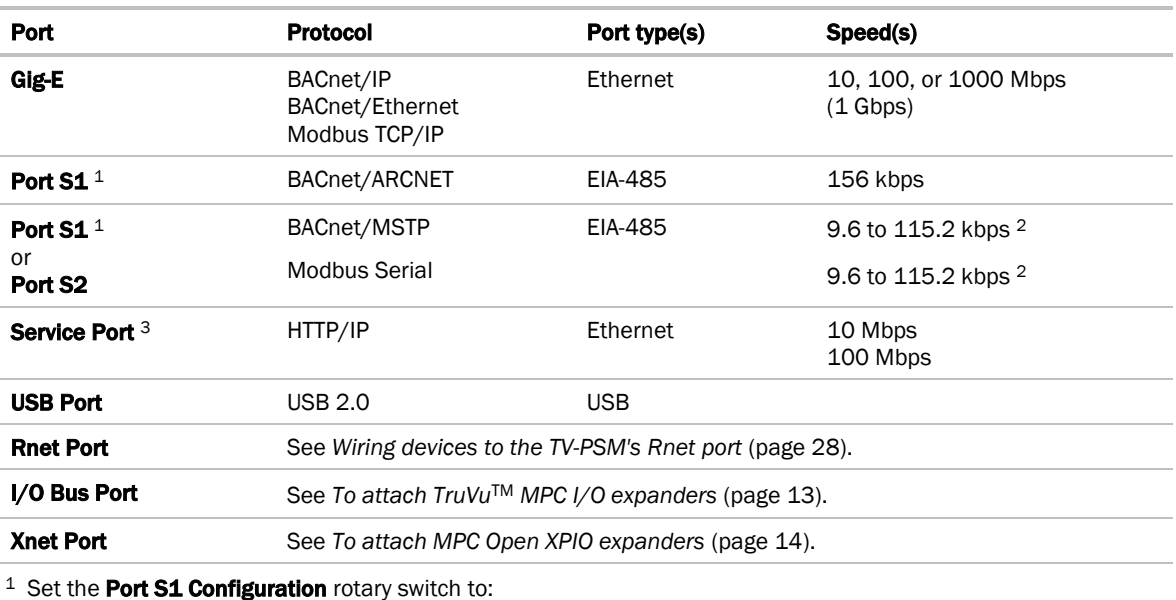

0 if port is not used 1 for MS/TP

2 for ARCNET

3 for Modbus

NOTE 4 is for future use.

<sup>2</sup> Default for MS/TP is 76.8 kbps. Default for Modbus is 38.4 kbps.

<sup>3</sup> See *To set up the controller through the Service Port* (page [42\)](#page-45-0).

# <span id="page-28-1"></span>Wiring specifications

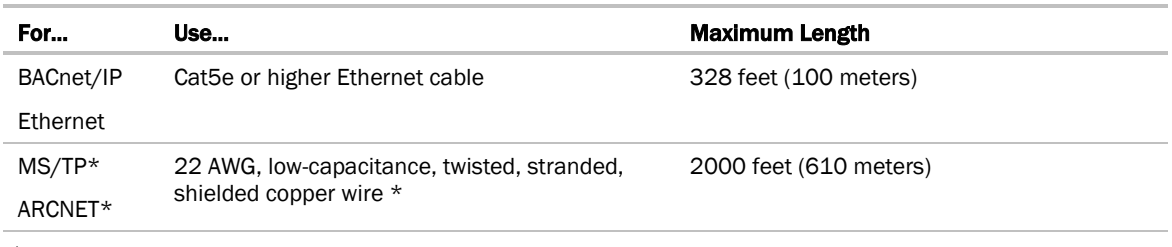

\* For details see the *Open Controller Network Wiring Guide*.

**WARNING** Do not apply line voltage (mains voltage) to the controller's ports and terminals.

### <span id="page-29-0"></span>To connect the TV-PSM to the Ethernet

Connect an Ethernet cable to the Gig-E Ethernet port.

NOTE If your system has controllers on different IP subnets separated by an IP router, you must configure one controller on each subnet as a BACnet Broadcast Management Device (BBMD). Do not configure more than one BBMD per subnet as this may cause circular routes. See *To set up BACnet Broadcast Management Devices (BBMDs)* (page [22\)](#page-25-0).

### <span id="page-29-1"></span>To wire to a BACnet/ARCNET network

- **1** Turn off the TV-PSM's power.
- **2** Check the communications wiring for shorts and grounds.
- **3** Connect the communications wiring to Port S1's screw terminals labeled Net +, Net -, and Shield. NOTE Use the same polarity throughout the network segment.
- **4** If the controller has a **Port S1 Configuration** rotary switch, set it to 2.
- **5** If the TV-PSM is at either end of a network segment, set the port's **End of Net** switch to Yes.

NOTE The controller's End of Net switch applies network termination and bias. See the *Open Controller Network Wiring Guide.*

- **6** Turn on the controller's power.
- **7** To verify communication with the network, get a Module Status report in the i-Vu® interface for a controller on the ARCNET network.

NOTE This step requires that you have discovered and uploaded the controller in the i-Vu® application.

### <span id="page-30-0"></span>To wire to a BACnet MS/TP network

An MS/TP network can be wired to either Port S1 or Port S2.

- **1** Turn on the TV-PSM's power.
- **2** Check the communications wiring for shorts and grounds.
- **3** Connect the communications wiring to the Port S1 or Port S2 screw terminals labeled Net +, Net -, and Shield.

NOTE Use the same polarity throughout the network segment.

**4** If you are using **Port S1**, and the controller has a **Port S1 Configuration** rotary switch, set it to 1.

NOTE If Port S1 is not being used for any network, set this rotary switch to 0.

**5** If the TV-PSM controller is at either end of a network segment, set the port's **End of Net?** switch to Yes.

NOTE The controller's End of Net switch applies network termination and bias. See the *Open Controller Network Wiring Guide.*

- **6** Turn on the controller's power.
- **7** To verify communication with the network, get a Module Status report in the i-Vu® interface for a controller on the MS/TP network.

NOTE This step requires that you have discovered and uploaded the controller in the i-Vu® application.

### <span id="page-30-1"></span>To wire a third-party device

BACnet: You can wire a third-party BACnet device to the TV-PSM's Gig-E port, Port S1, or Port S2. See the *BACnet Integration Guide* for the TV-PSM.

Modbus: You can wire a third-party Modbus TCP/IP device (client or server) to the TV-PSM's Gig-E port or a Modbus master or slave device to Port S1 or Port S2. See *Modbus Integration Guide* for the TV-PSM.

# <span id="page-31-0"></span>Wiring devices to the TV-PSM's Rnet port

You can wire the following devices to the TV-PSM's Rnet port in a daisy-chain configuration:

- ZS sensors
- Wireless Adapter that communicates with wireless sensors
- Equipment Touch
- TruVu™ ET Display

See the device's I*nstallation and Start-*up Guide for complete wiring instructions.

#### NOTES

- ZS sensors, a Wireless Adapter, and an Equipment Touch can share the same Rnet.
- The Rnet communicates at a rate of 115.2 kbps.

### <span id="page-32-0"></span>To communicate through the BACnet/IP Service Port network

You can connect to the Service Port to access your network through:

- Field Assistant
- The Carrier touchscreen device
- **1** Connect an Ethernet cable from a computer to the controller as shown below.

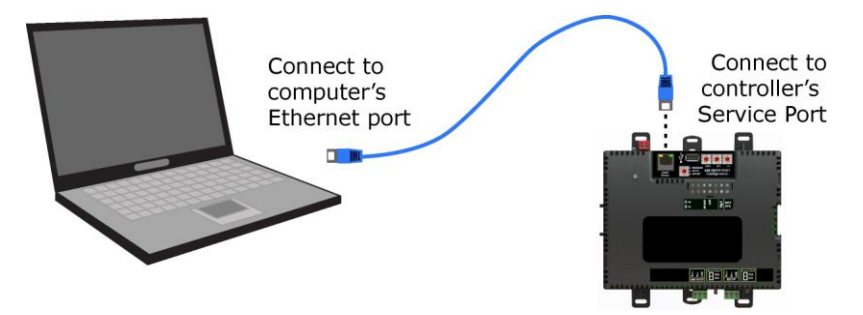

- **2** Turn off the computer's Wi-Fi if it is on.
- **3** Launch Field Assistant.
- **4** Select a System Name.
- **5** If you need to create a new **System Name**, click **the System Name**, then click **Create**. The System Name cannot:
	- Begin with a number.
	- Contain special characters other than a dash or an underscore.
	- Exceed 40 characters.
	- Contain capital letters or spaces. Use an underscore or dash between words.
- **6** Under Communications, select BACnet/IP Service Port.
- **7** Click to start your system. This opens a new browser window.
- **8** On the Devices page > Manage tab, click Find Devices to discover your routers.
- **9** Once routers are found, select one router at a time in the left-hand navigation tree and click **Upload**. Use Ctrl+click, Shift+click, or both to select multiple items.

# <span id="page-33-0"></span>Adjusting the TV-PSM driver properties

After you find and upload the TV-PSM in the i-Vu® interface, you may want to customize the TV-PSM's settings for your applications. You can change settings on the Driver Properties page.

- **1** In the i-Vu® interface, right-click the TV-PSM in the navigation tree and select Driver Properties.
- **2** Adjust the driver as desired.

### <span id="page-33-1"></span>Driver

The Driver page provides the following information plus the items described in the table below:

- The date/time of last parameter change or the last time the database was archived
- If control programs, properties, and schedules were successfully stored in memory
- Undelivered Alarm Status

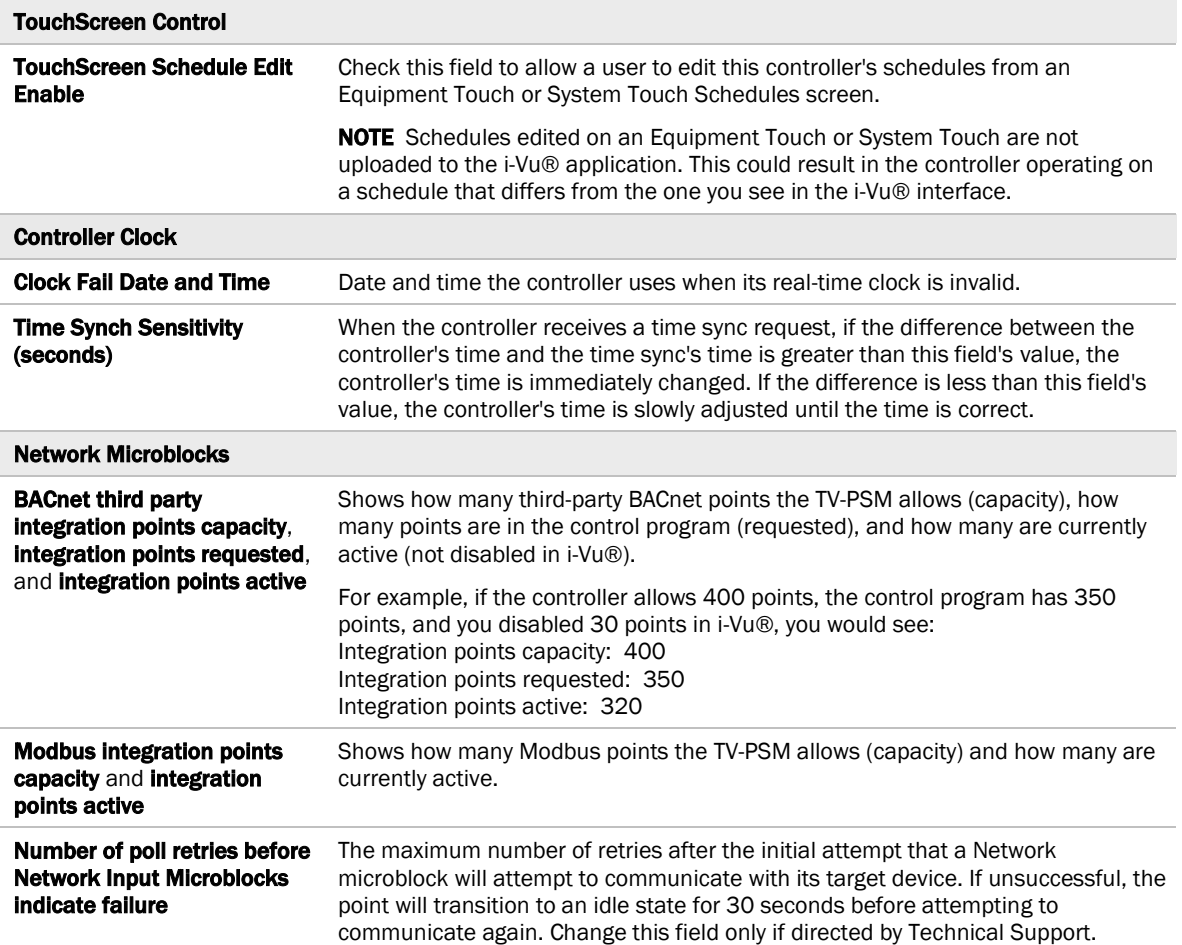

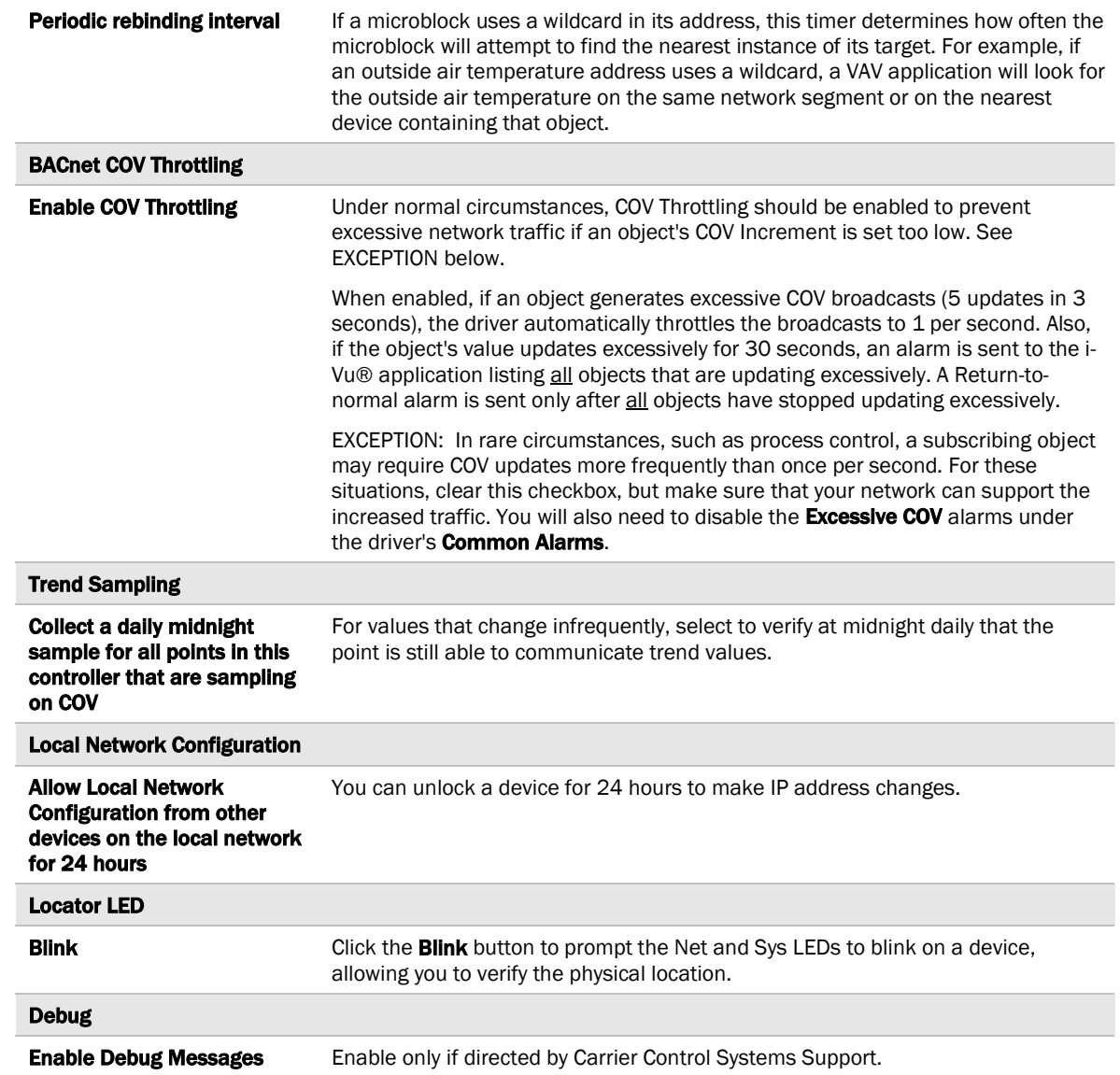

### <span id="page-35-0"></span>Device

The Device page provides the following information plus the items described in the table below:

- BACnet device object properties for the TV-PSM
- The character sets supported by this device for BACnet communication

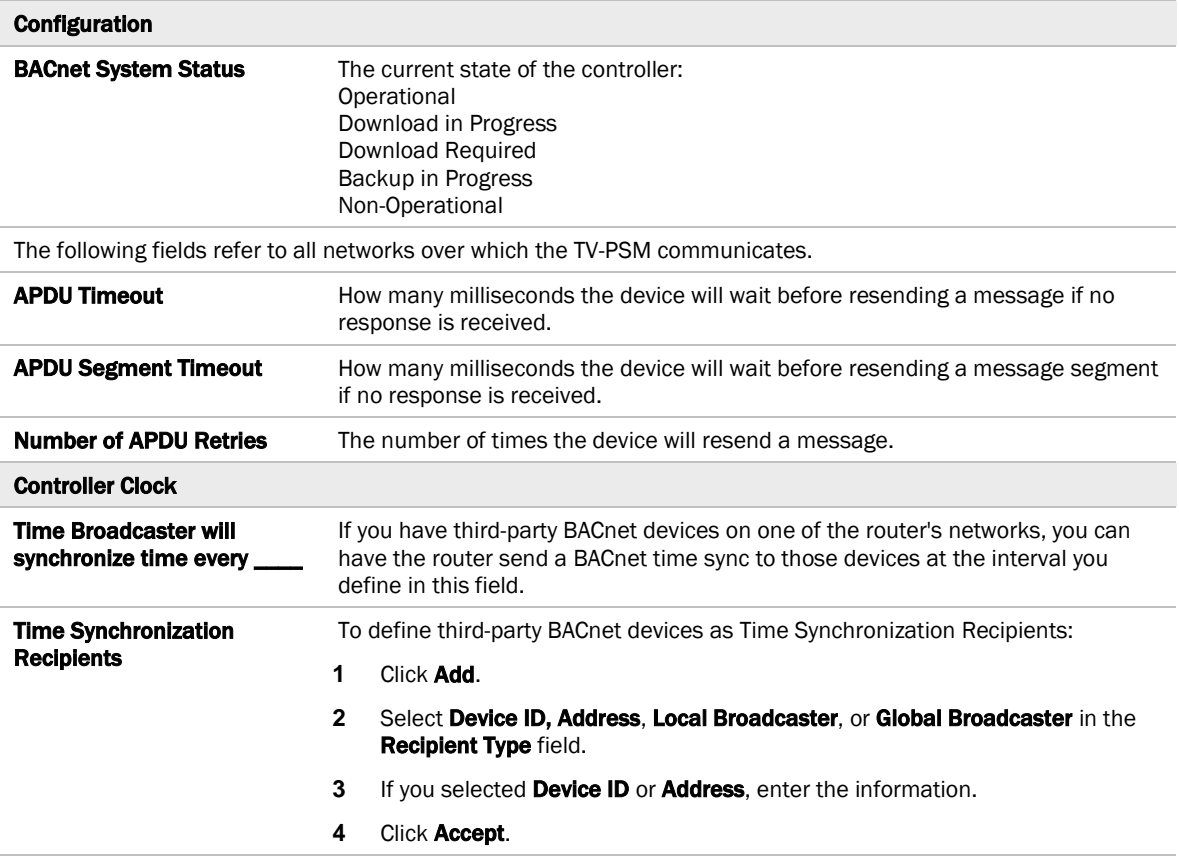

### <span id="page-36-0"></span>Notification Classes

A BACnet alarm's Notification Class defines:

- Alarm priority for Alarm, Fault, and Return to Normal states
- Options for BACnet alarm acknowledgment
- Where alarms should be sent (recipients)

Alarms in the i-Vu® application use Notification Class #1. The i-Vu® application is automatically a recipient of these alarms.

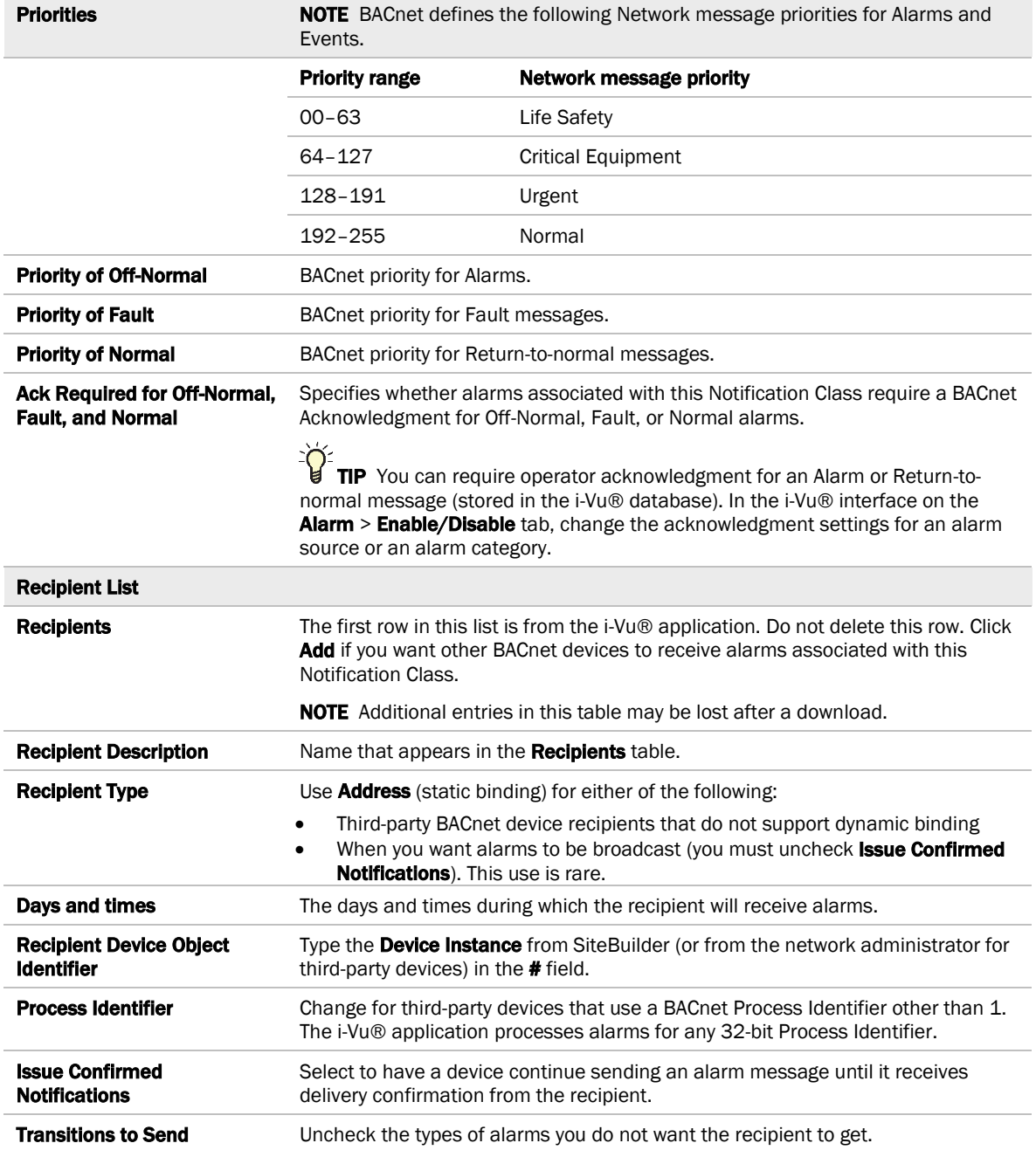

#### <span id="page-37-0"></span>**Calendars**

Calendars are provided in the driver for BACnet compatibility only. Instead, use the Schedules feature in the i-Vu® interface.

### <span id="page-37-1"></span>Common and Specific Alarms

On these pages, you can enable/disable, change BACnet alarm properties, or set delays for the following BACnet alarms:

#### Common alarms: Specific alarm:

- 
- 
- All Programs Stopped
- Dead Controller Timeout
- Excessive COV
- Program Stopped
- Locked I/O
- Controller Halted
- Control Program
- Duplicate Address

NOTE To set up alarm actions for controller generated alarms, see *Setting up alarm actions* in the i-Vu® Help.

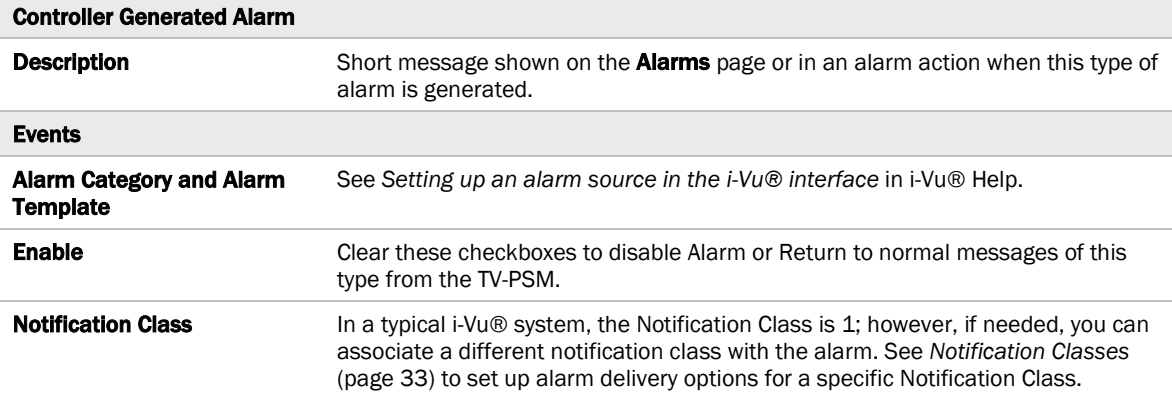

#### <span id="page-37-2"></span>Custom Translation Tables

Applies to the analog input of an attached expander.

You can set up a translation table that an analog input will use to translate the raw data from a non-linear sensor to the engineering units you want it to provide on the output wire of the Analog Input microblock. In the navigation tree, select Custom Translation Table #1, #2, or #3. The Properties page has instructions.

For the input to use the translation table, go to the control program's **Properties** page > **I/O Points** tab. Click the analog input in the Name column. On the Details tab, set Sensor Type (Scaling Method) to Non-Linear, Custom Table #\_\_.

### <span id="page-38-0"></span>BACnet Router Properties

CAUTION Do not change the settings on this page as it will result in communication failure. Use *the controller setup pages* (pag[e 42\)](#page-45-0) to change settings and then resolve mismatches in the i-Vu® application.

### <span id="page-38-1"></span>BACnet Firewall

If this IP controller is accessible from the Internet, you can increase security by enabling its BACnet firewall. When enabled, this feature prevents the controller from responding to BACnet messages from unidentified sources and allows communication only with IP addresses that you define. These can be all private IP addresses and/or a list of IP addresses. Follow the instructions in the i-Vu® interface to set up the BACnet firewall.

### <span id="page-38-2"></span>Network Diagnostics - Statistics

This page shows the network statistics for each of the TV-PSM's ports that are in use. This same information is provided in a *Module Status report* (pag[e 50\)](#page-53-0).

Click the **Error Rate Trend or Packet Rate Trend** link at the bottom of each section to see the statistics displayed as trend graphs. You can also access these trends by clicking on the driver in the network tree, and then selecting **Trends > Enabled Points >** and the desired trend graph.

Click a port's Reset button to set all of the numbers to zero so the counting can start over.

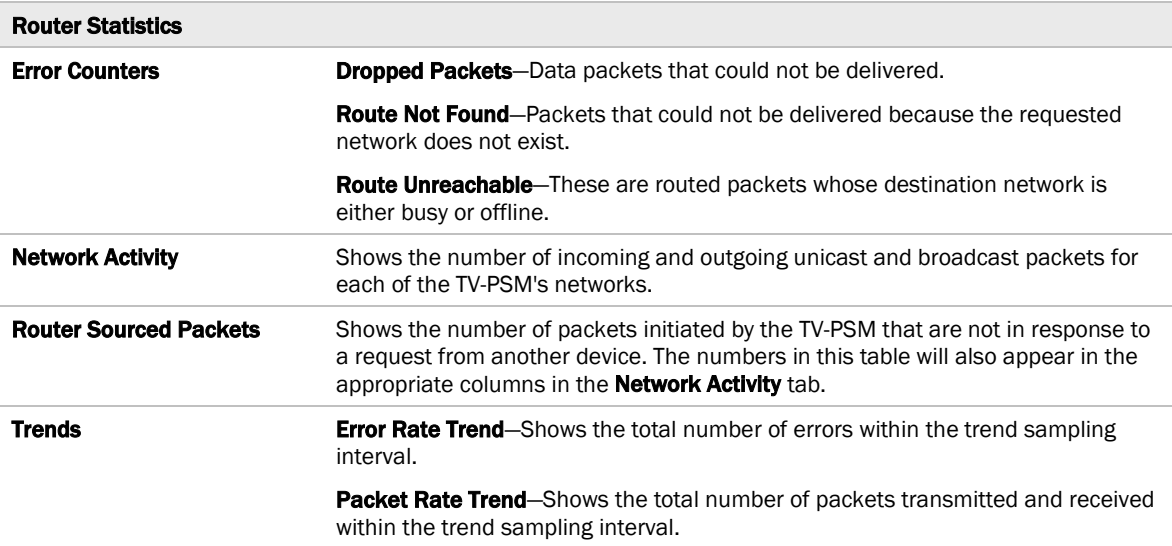

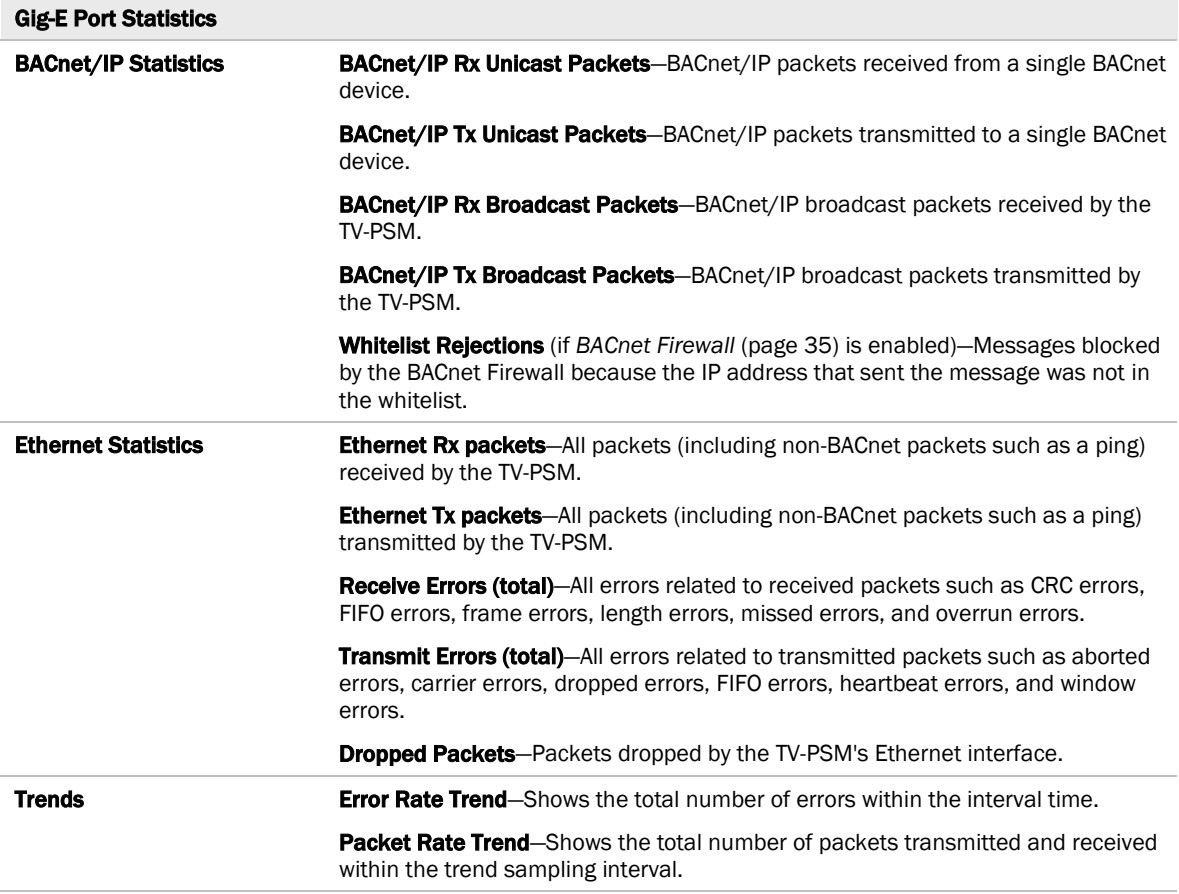

### <span id="page-39-0"></span>Network Diagnostics - Packet Capture

This page allows you to capture network communication on a port and then download the capture file for troubleshooting. Choose one of the following capture options:

- Start/Stop Define the start and stop criteria, and then click Start and Accept to begin the capture. When the capture stops, the capture file is generated. NOTE If a Start/Stop capture is running on any other port, the Get capture file button will be disabled until all Start/Stop captures have completed.
	- Start capture: When you check At (mm/dd/yyyy hh:mm AM/PM), enter the time and date, and click Start, the packet capture begins at the date and time you specified.

NOTE The hours field is validated from 0 to 12, and minute field is validated from 0 to 59.

- **Continuous** Click **Start** and Accept to begin the capture. Click Save to momentarily stop the capture and create the capture file. The capture will automatically resume. Click on the **Start/Stop** option to end the Continuous capture.
- If the port is set up for MS/TP, select an option in the **Capture** section.

#### To download the capture file

Capture files are Wireshark files that are added to the Device Log Archive .tgz file. Do the following to view the files.

- **1** If you do not have Wireshark installed on your computer, download the latest version from the *Wireshark website* (*[http://www.wireshark.org](http://www.wireshark.org/)*).
- **2** Run the install program, accepting all defaults. Include WinPcap in the installation.
- **3** On the i-Vu® Packet Capture page, click Get capture file to download the .tgz file. The message appears "Retrieving the file, this may take a little while". Click OK.

NOTE If the size of the .tgz is large, there could be a considerable delay (for example, over 2 minutes) after you click Get capture file until your browser begins the download.

**4** Open the .tgz file. The files are in the captures folder.

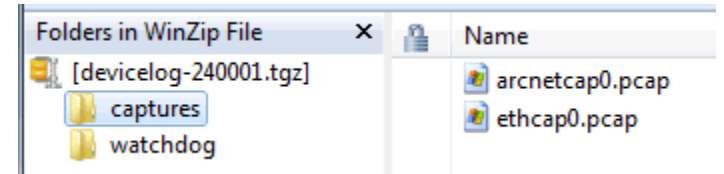

Capture file names are based on the ports.

NOTE Clicking Get capture file generates the port's .pcap file. If the port has a .pcap file from a previous capture, that file will be overwritten.

- **5** Extract the .pcap file from the .tgz file.
- **6** Open the .pcap file in Wireshark.

# <span id="page-41-0"></span>I/O Bus and Xnet Expanders

The I/O Bus and Xnet Expanders page provides the configuration and status information described in the table below.

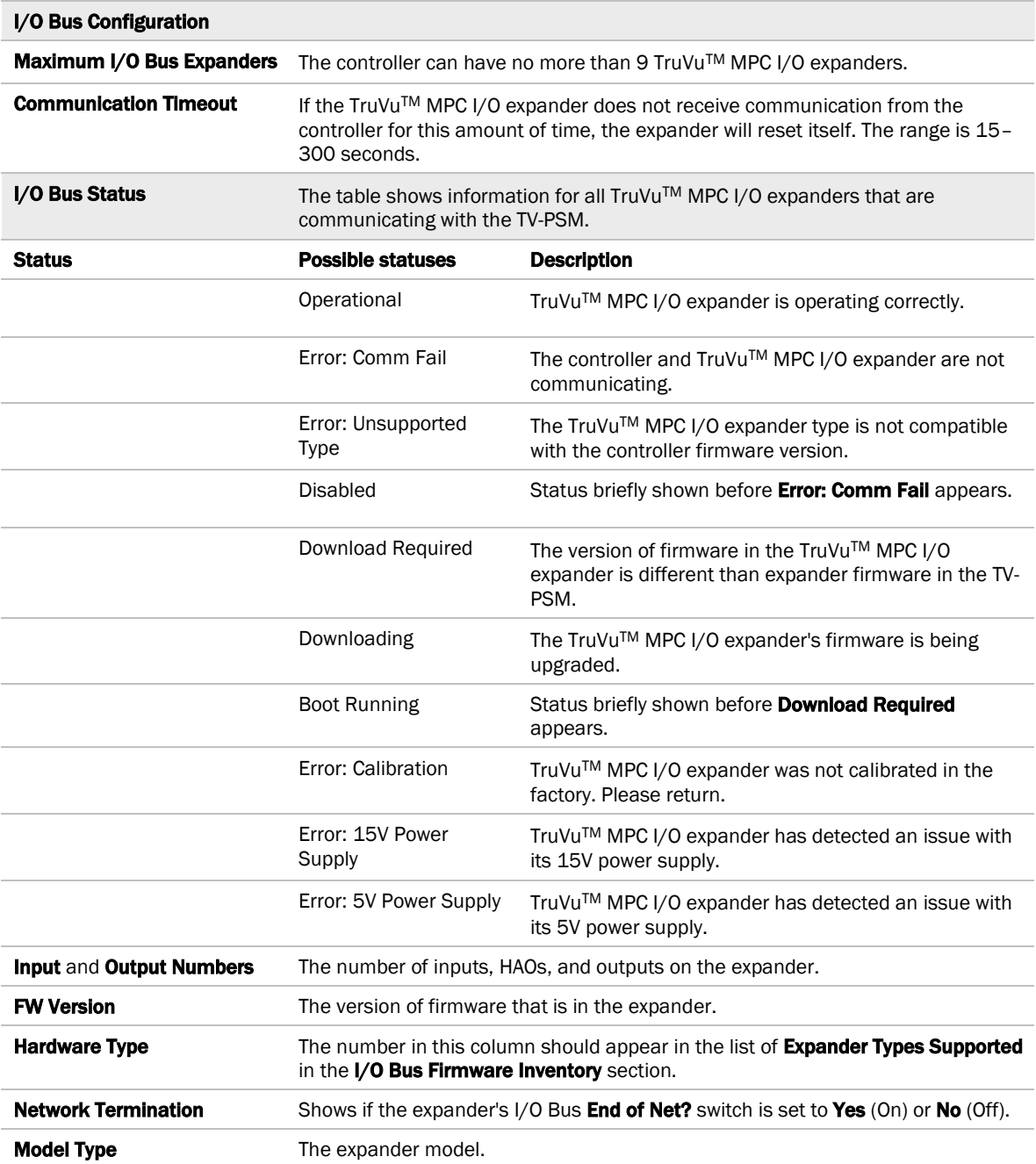

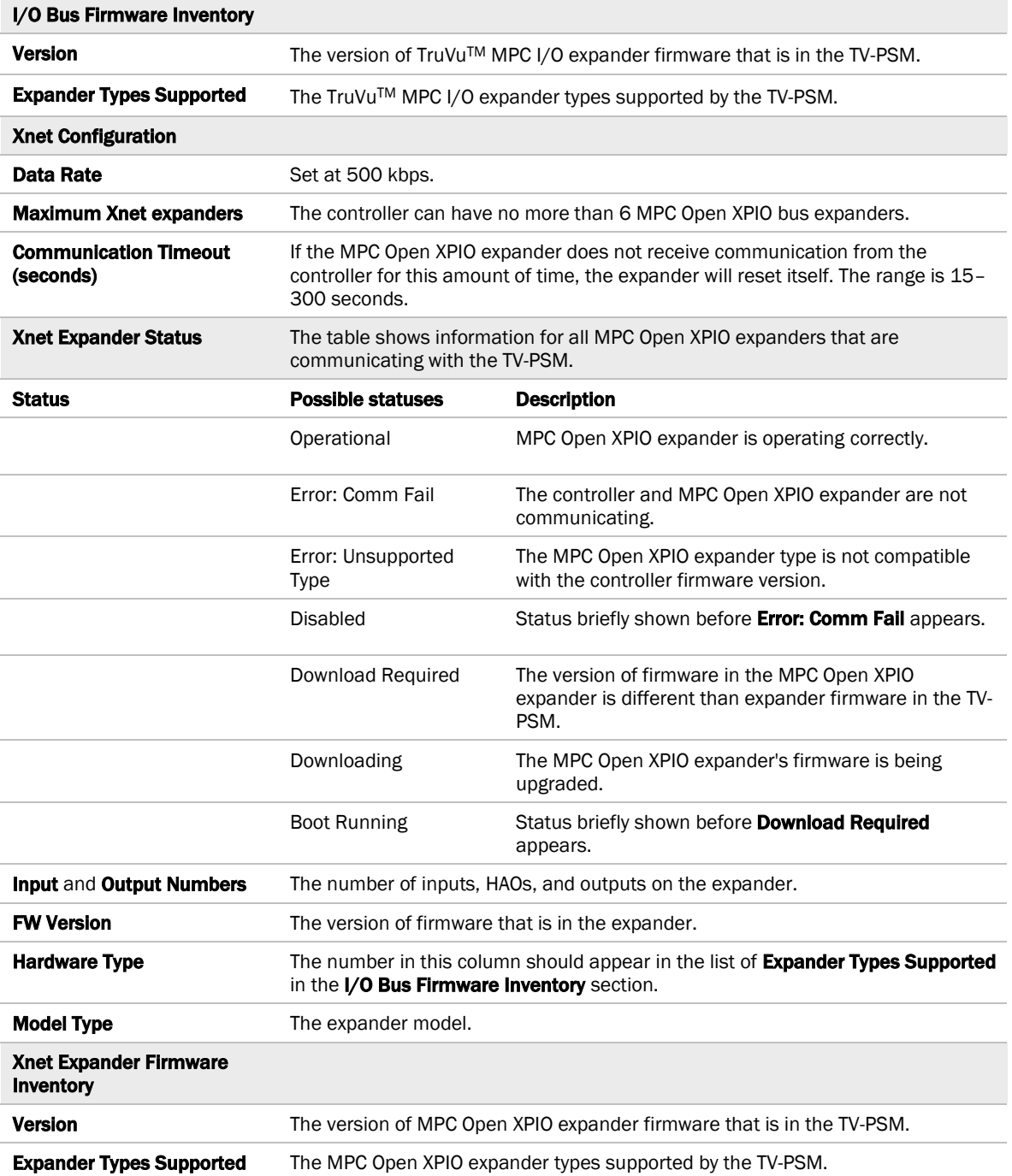

### <span id="page-43-0"></span>Communication Status

The **Communication Status** page shows the status of the protocols currently running on the TV-PSM's ports.

#### Standalone Controller Detection

You can use the fields on this page with a binary input in your control program to detect when the controller does not receive a write request from the selected network within the specified amount of time. The input remains OFF as long as write requests are received, but switches to ON if the controller does not receive a request within the specified time. The binary input must have the Expander number and Input number set to 99 and the I/O Type set to Special.

#### Modbus Serial, Modbus TCP/IP, and Modbus Error Definitions pages

If the controller will be used with Modbus devices, see the *Modbus Integration Guide* for information on using these pages.

### <span id="page-43-1"></span>To set up Network Statistic trends

PREREQUISITE To view Network Statistic trends, you must have a i-Vu® v6.5 or later system with the latest cumulative patch.

To view the *Network Statistics* (page [35\)](#page-38-2) as trend graphs, select the controller in i-Vu®'s navigation tree and go to one of the following:

- On the Driver Properties > Network Diagnostics > Statistics page, click a Trend link at the bottom of each section.
- Click the Trends drop-down button, select Enabled Points and then the graph you want.

You can define:

- How the graph looks on the trend's **Configure** tab.
- How you want trend samples to be collected on the **Enable/Disable** tab. See table below.

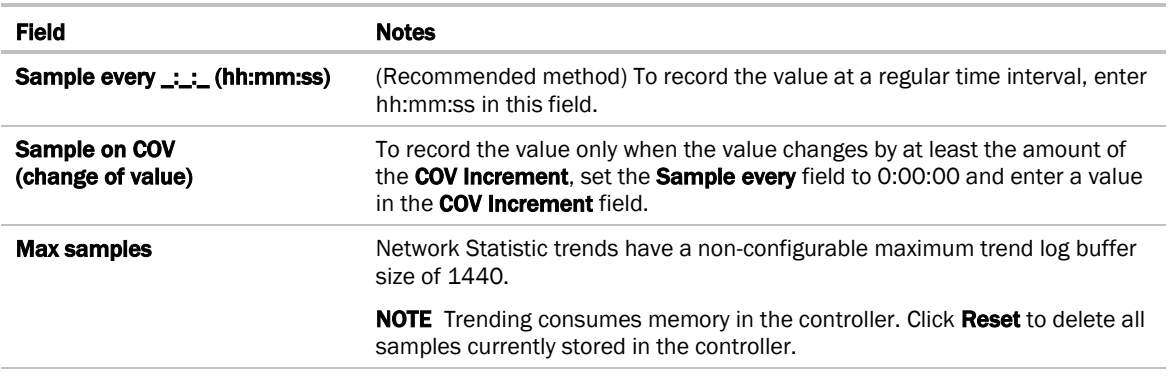

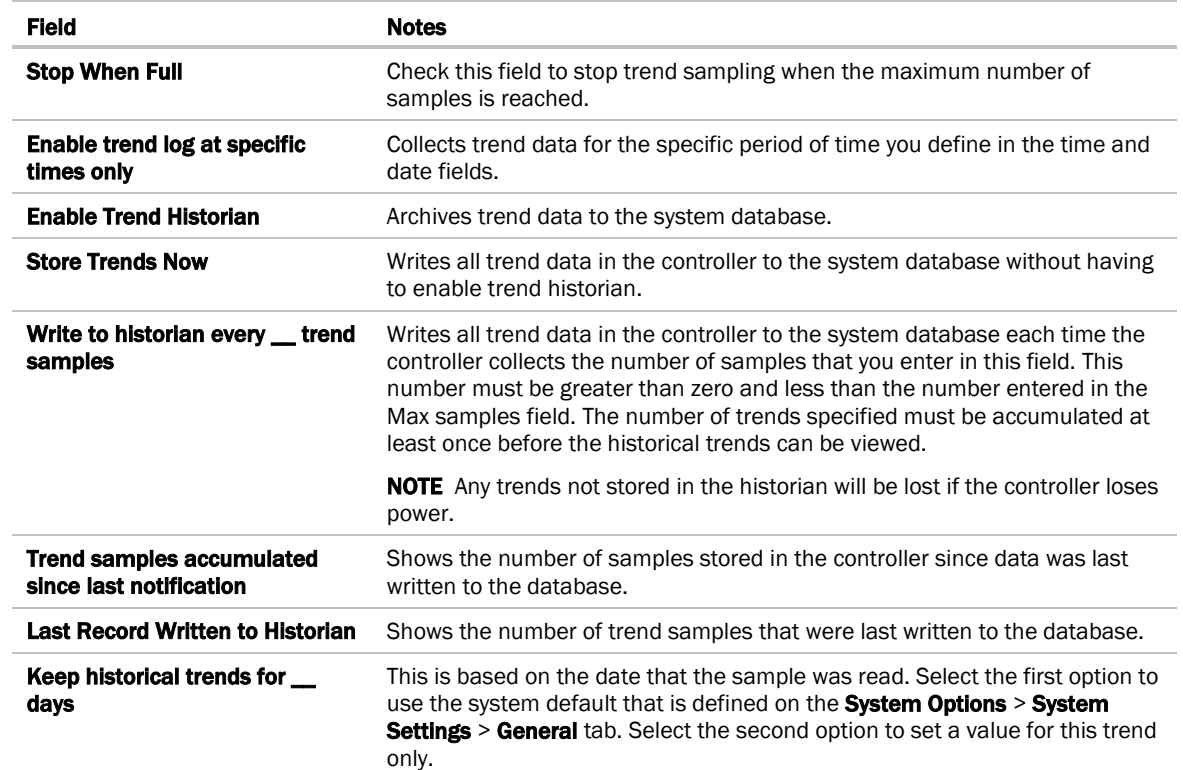

### <span id="page-45-0"></span>To set up the controller through the Service Port

Using a computer and an Ethernet cable, you can communicate with the TV-PSM through a web browser to:

- View the controller's Module Status report
- View/change controller and network settings. Changes take effect immediately.
- **Troubleshoot**
- Use BACnet/IP Service Port to access the i-Vu® application or a touchscreen device. See To communicate through the BACnet/IP Service Port network.
- **1** Connect an Ethernet cable from a computer to the controller as shown below.

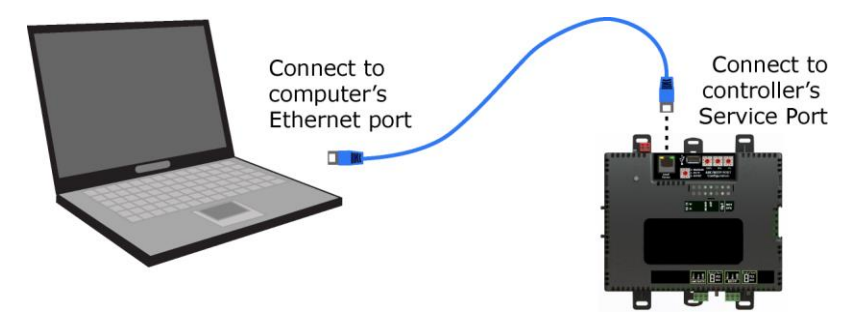

- **2** Turn off the computer's Wi-Fi if it is on.
- **3** If your computer uses a static IP address, use the following settings:
	- Address: 169.254.1.x, where x is 2 to 7
	- Subnet Mask: 255.255.255.248
	- O Default Gateway: 169.254.1.1
- **4** If it uses a DHCP address, leave the address as it is.
- **5** Open a web browser on the computer.
- **6** Navigate to http://local.access or http://169.254.1.1 to see the Service Port controller setup pages.

NOTE The first time you access the controller in the i-Vu® interface after you have changed settings through the Service Port, be sure to upload the changes to the system database. This will preserve those settings when you download memory or parameters to the controller.

### <span id="page-45-1"></span>ModStat tab

This tab provides the controller's Module Status report that gives information about the controller and network communication status. See *Appendix - Module Status field descriptions* (pag[e 54\)](#page-57-0).

### <span id="page-46-0"></span>Device tab

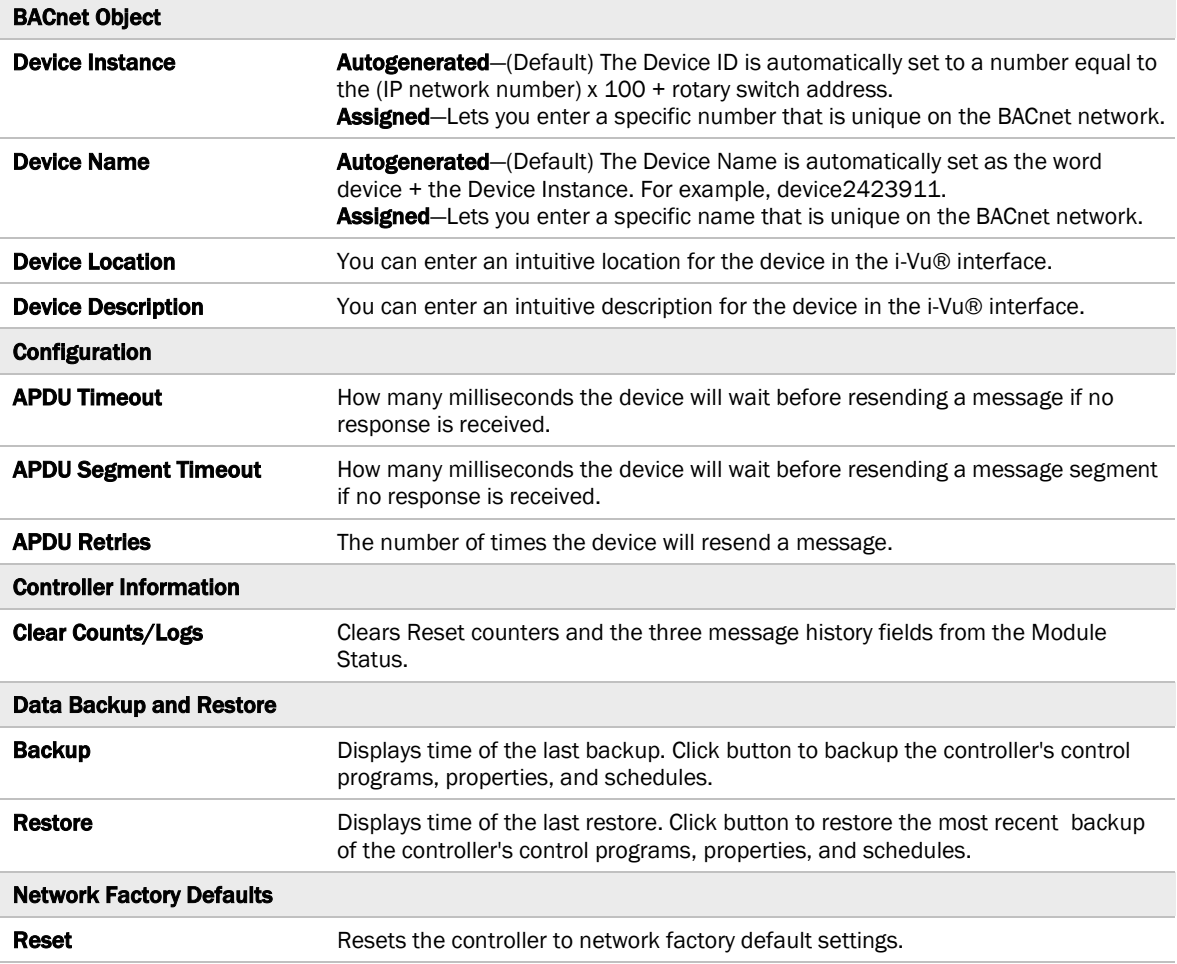

### <span id="page-47-0"></span>Ports tab

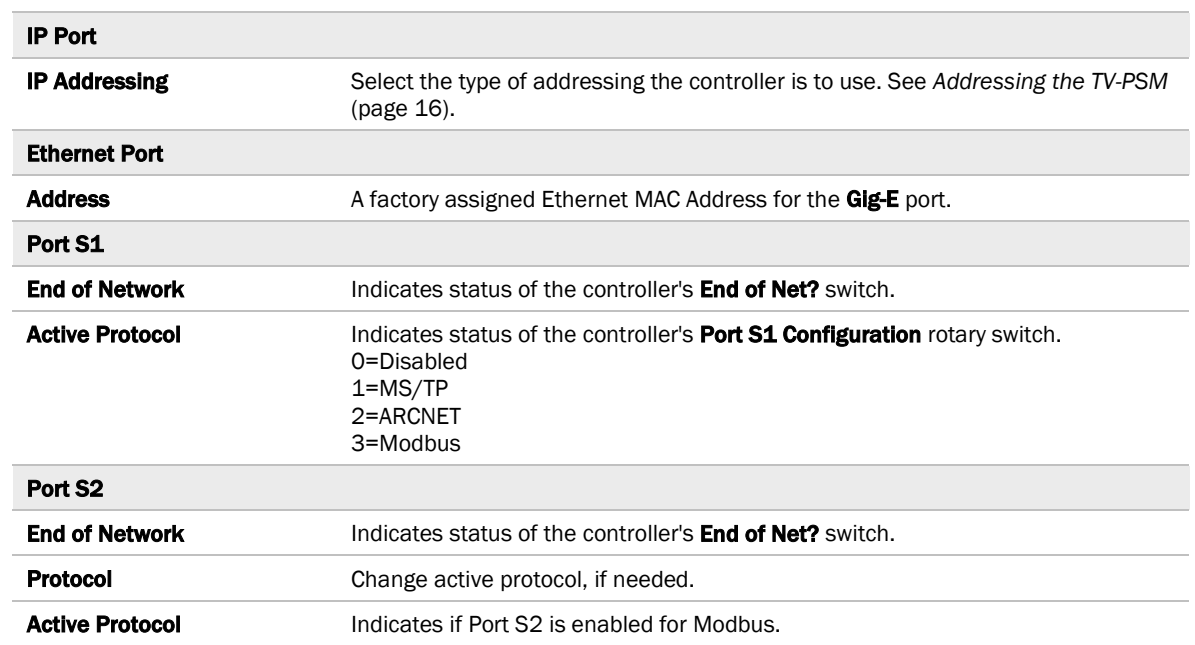

### <span id="page-48-0"></span>BACnet tab

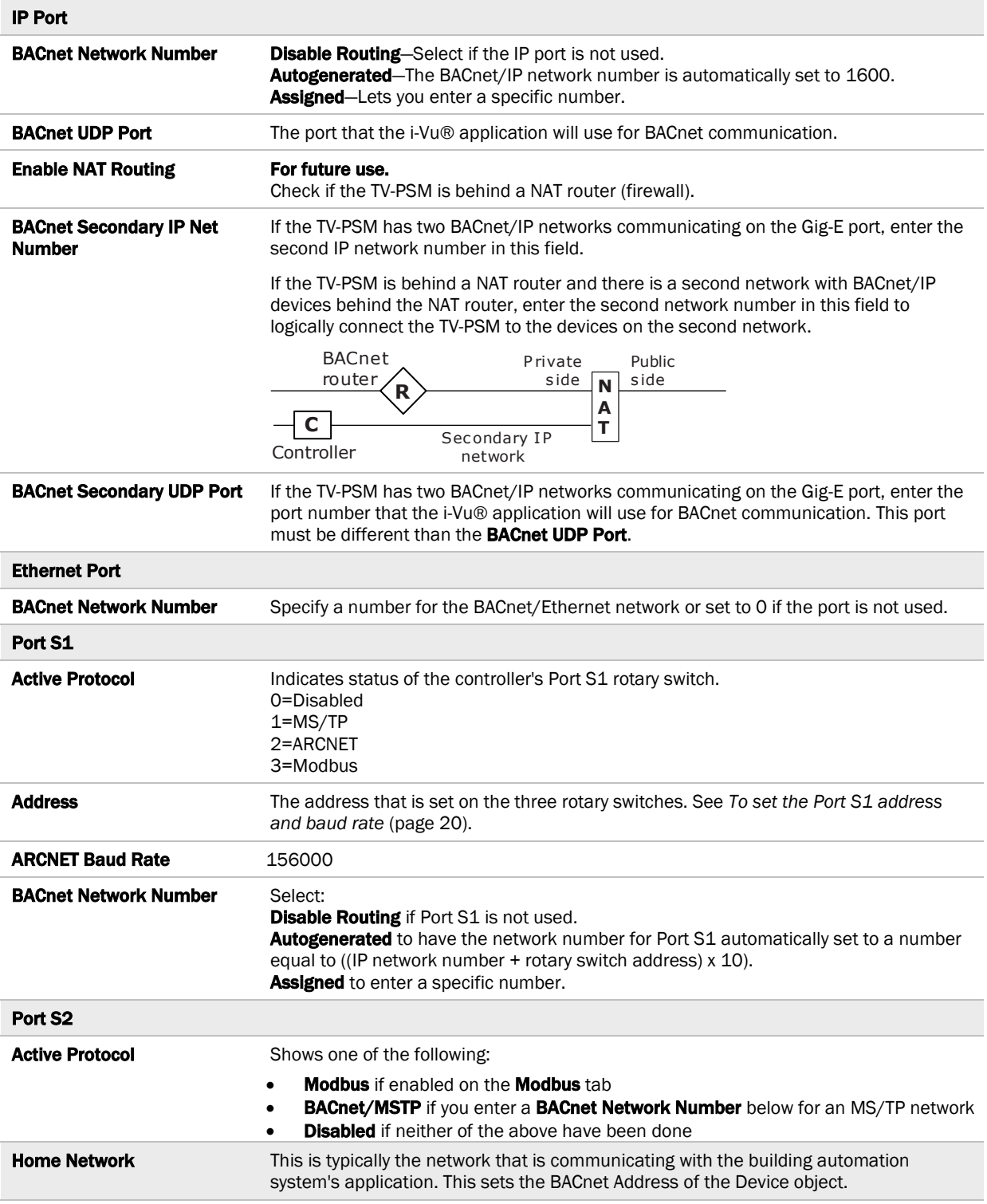

### <span id="page-49-0"></span>Modbus tab

If the controller will be used with Modbus devices, see the *Modbus Integration Guide* for information on using this tab.

## <span id="page-49-1"></span>Security tab

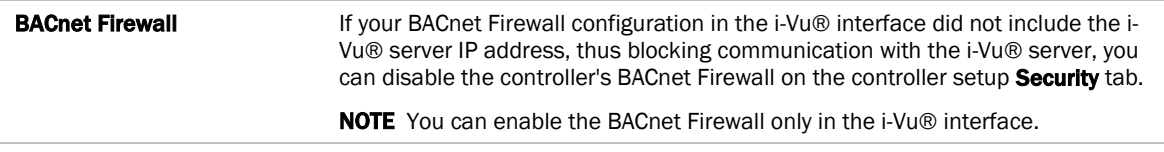

### <span id="page-50-0"></span>To communicate locally through the Rnet port

You can connect a computer running Field Assistant to the TV-PSM's Rnet port to download or troubleshoot.

#### **PREREQUISITES**

- A computer with a USB port
- A USB Link (Part #USB-L)
- For the Field Assistant application to communicate with the controller, the controller must have been downloaded with at least its driver.
- A 3-pin screw terminal connector and 3-wire cable

#### CAUTIONS

- Maintain polarity when controllers share power.
- Failure to maintain polarity while using the USB Link on a computer that is grounded via its AC adapter may damage the USB Link and the controller.
- If multiple controllers share power but polarity was not maintained when they were wired, the difference between the controller's ground and the computer's AC power ground could damage the USB Link and the controller. If you are not sure of the wiring polarity, use a USB isolator between the computer and the USB Link. Purchase a USB isolator online from a third-party manufacturer. Plug the isolator into your computer's USB port, and then plug the USB Link cable into the isolator.
- **1** The USB Link driver is installed with a v6.5 or later system. Please refer to the Silicon Labs website and search "CP210x USB to UART Bridge VCP Drivers" for the most current device drivers. Install the driver before you connect the USB Link to your computer.
- **2** Connect one end of a piece of 3-wire cable to the 3-pin connector.

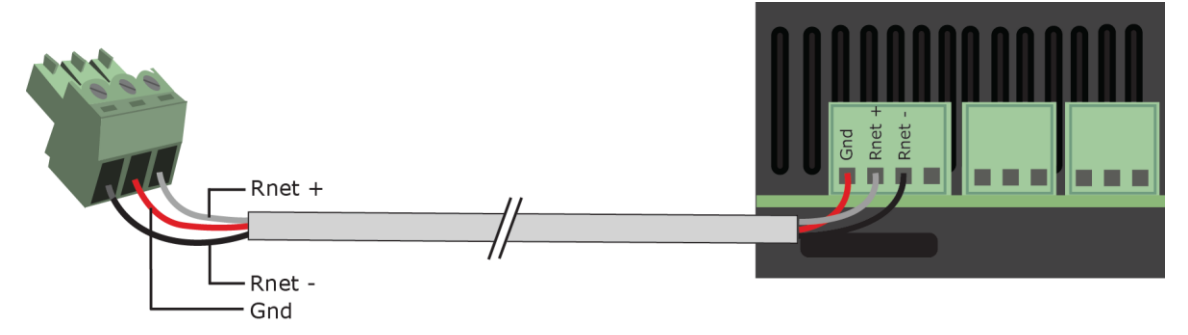

- **3** Connect the other end of the 3-wire cable to the TV-PSM's **Rnet** port as shown in the drawing above in step 1.
- **4** Connect the 3-pin connector to the portion of the USB link kit shown in the drawing below, then connect the USB connector to the computer.

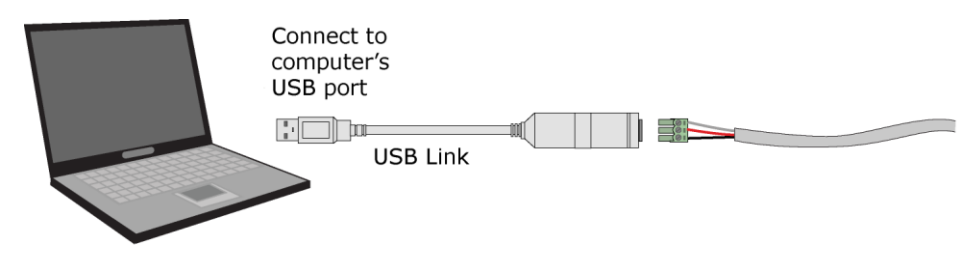

# <span id="page-51-0"></span>**Troubleshooting**

If you have problems mounting, wiring, or addressing the TV-PSM, contact Carrier Control Systems Support.

### <span id="page-51-1"></span>LEDs

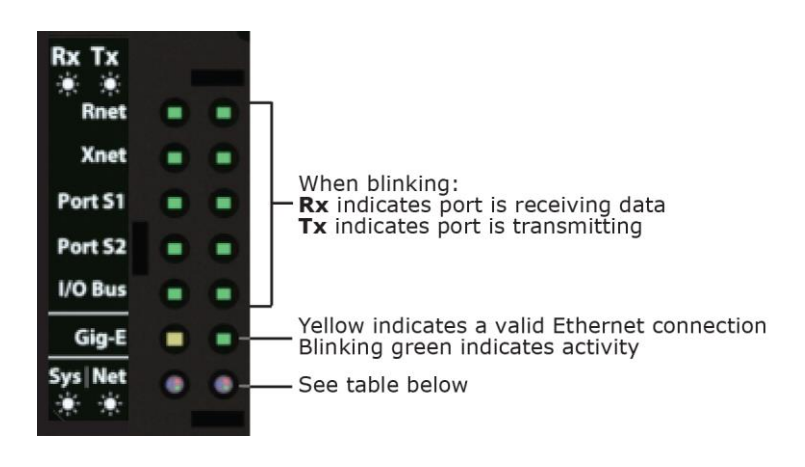

#### Net (Network Status) Tricolor LED

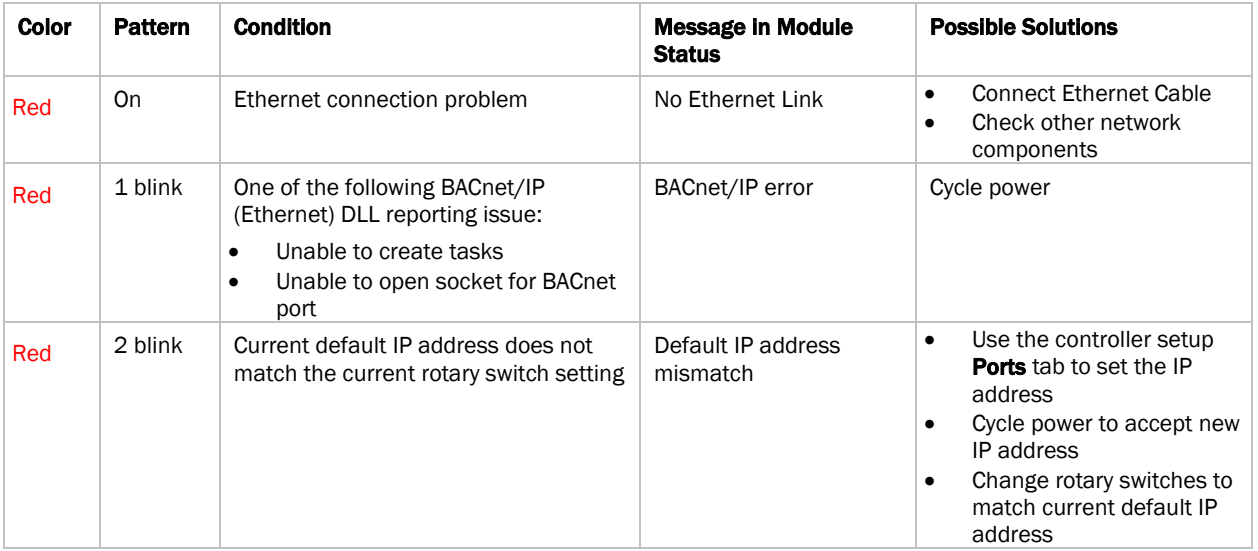

#### Net (Network Status) Tricolor LED

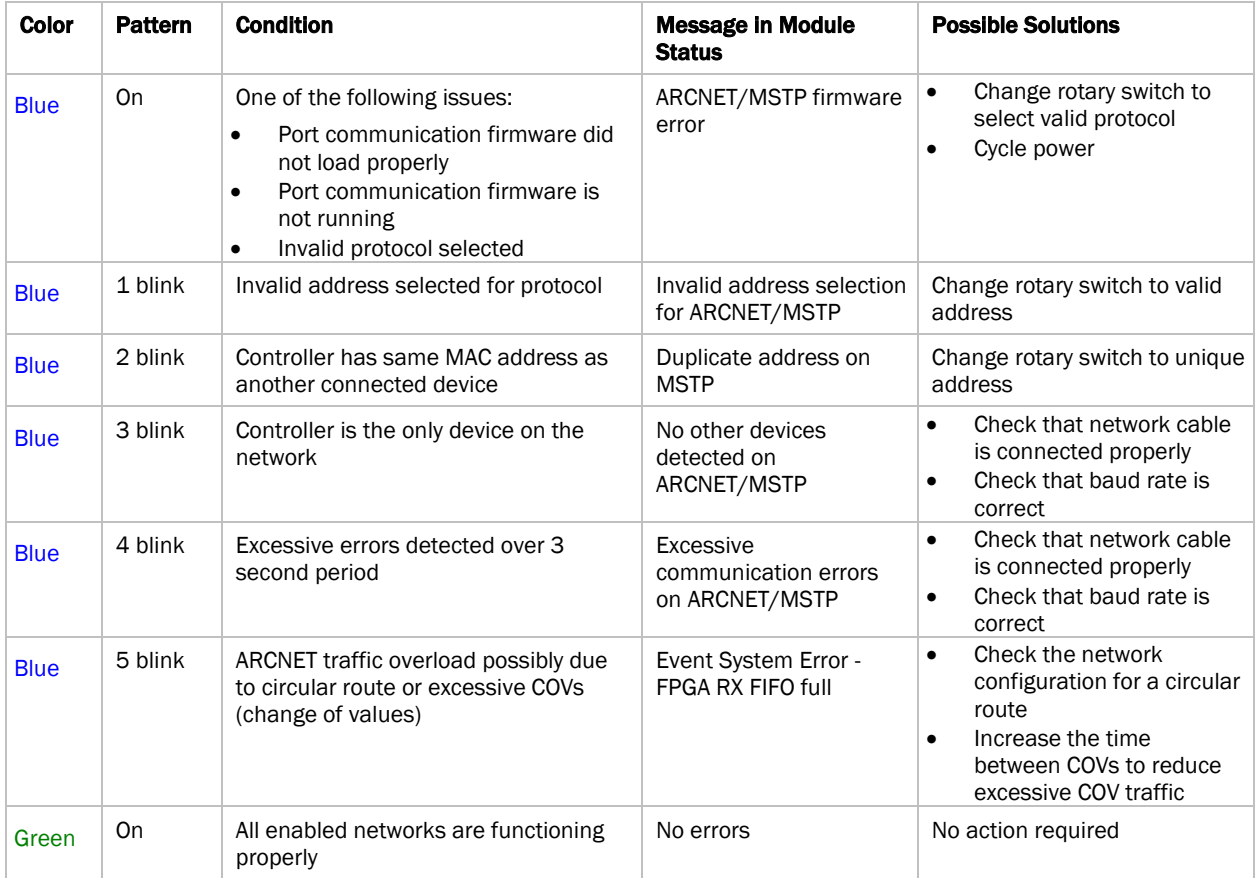

#### Sys (System Status) Tricolor LED

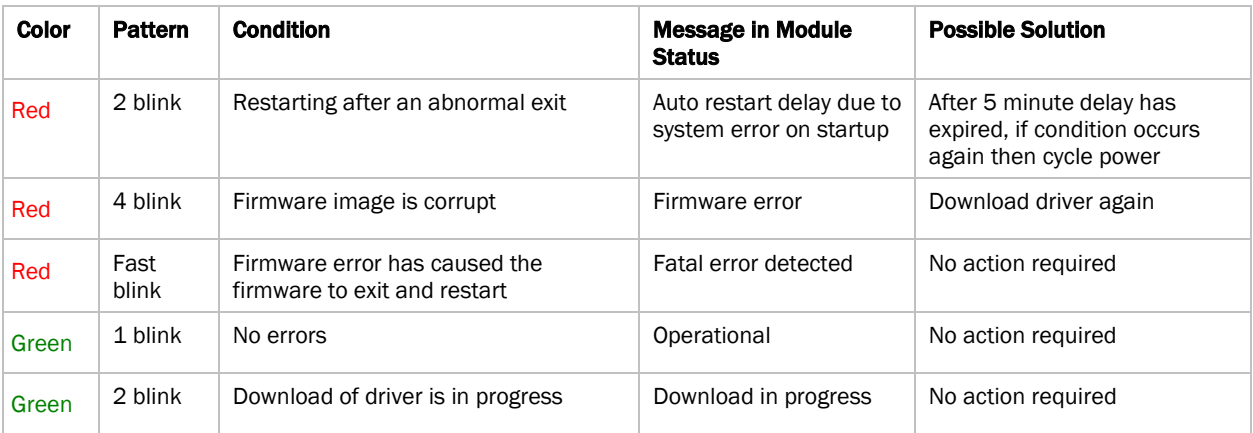

#### Sys (System Status) Tricolor LED

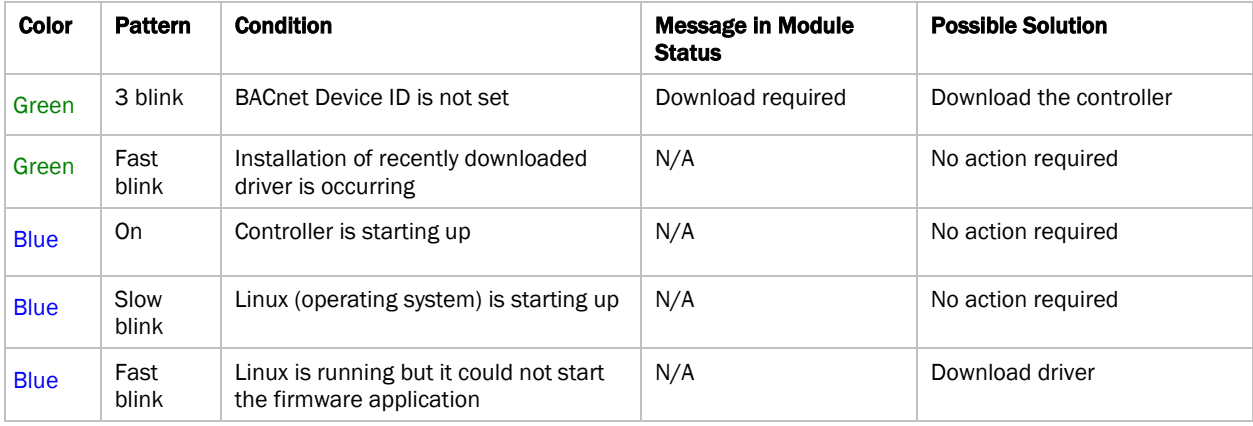

### <span id="page-53-0"></span>To get a Module Status report

A Module Status report provides information about the controller and verifies proper network communication with the controller. You can get this report:

- In the i-Vu® application-Right-click the controller on the navigation tree, then select Module Status.
- In the Field Assistant application—Right-click the controller in the navigation tree and select Module Status.
- On the controller setup ModStat tab—See *To set up the controller through the Service Port* (page [42\)](#page-45-0).

See Module Status field descriptions in the Appendix.

### <span id="page-53-1"></span>To get a Device Log

If Carrier Control Systems Support instructs you to get the controller's Device Log containing diagnostic information for troubleshooting:

- **1** Select the TV-PSM in the i-Vu® navigation tree.
- 2 On the **Properties** page, click **Device Log.**

NOTE You can click Device Log Archive to download a file containing multiple Device Logs to your computer. This also contains any network packet captures that have been run from the *Network Diagnostics - Packet Captures* (page [36\)](#page-39-0) driver page.

# <span id="page-54-0"></span>To get the TV-PSM's serial number

If you need the controller's serial number when troubleshooting, the number is on:

- A Module Status report (Modstat).
- A laser-etched number and QR code on the circuit board inside the controller.
- Some controllers have a sticker on the front with the serial number, MAC address, and a QR code.

See *To get a Module Status report* (pag[e 50\)](#page-53-0).

### <span id="page-54-1"></span>To replace the TV-PSM's fuses

The TV-PSM has 2 fuses:

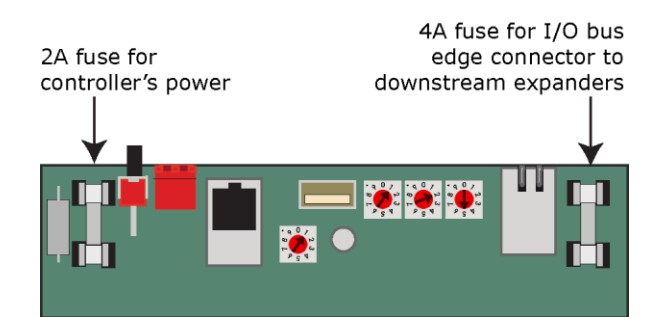

Symptoms of a blown fuse:

- TV-PSM's power fuse—The controller's  $\bigcirc$  LED is not lit.
- $\frac{1}{0}$  bus edge connector fuse–The  $\frac{1}{2}$  LED is not lit on downstream expanders connected to the edge connector.

NOTE If the TV-PSM's power fuse blows but not the I/O bus edge connector fuse, the TV-PSM will be off but not the downstream expanders.

If you suspect a fuse is blown, remove the fuse as described below, and use a multimeter to check it. If the fuse is blown, try to determine why it blew before you replace it. Check the power wiring polarity of the TV-PSM and any other devices that share the power supply. Use the same polarity for all of them.

The fuses are fast-acting, 5mm x 20mm glass fuses that you can purchase from one of the following vendors:

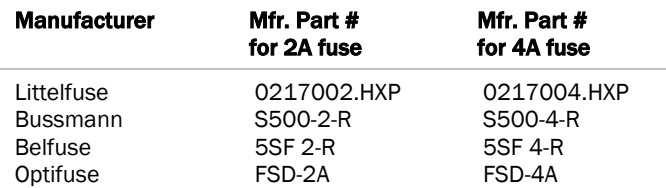

To replace the fuse:

- **1** Turn off the TV-PSM's power switch.
- **2** Remove the red power connector.
- **3** On both ends of the TV-PSM, insert a small flathead screwdriver as shown below, and then gently pry up the cover until it is released from the base.

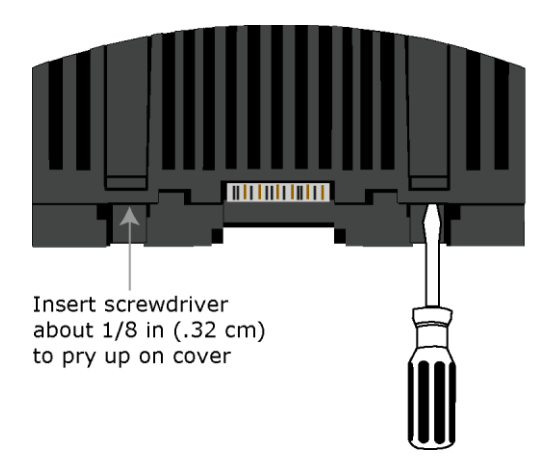

- **4** Remove the cover from the base.
- **5** Use a fuse puller to remove the blown fuse.
- **6** Use the fuse puller to snap the new fuse into the fuse holder.
- **7** Replace the TV-PSM's cover.
- **8** Replace the power connector.
- **9** Turn on the TV-PSM's power switch.
- **10** Verify the  $\mathbb Q$  LEDs on the TV-PSM and any downstream expanders are lit.

### <span id="page-55-0"></span>To take the TV-PSM out of service

If needed for troubleshooting or start-up, you can prevent the i-Vu® application from communicating with the TV-PSM by shutting down communication from the TV-PSM to the i-Vu® application. When Out of Service, i-Vu® no longer communicates properties, colors, trends, etc.

- **1** On the i-Vu® navigation tree, select the TV-PSM.
- **2** On the Properties page, check Out of Service.
- **3** Click Accept.

### <span id="page-56-0"></span>**Compliance**

### <span id="page-56-1"></span>FCC Compliance

This device complies with Part 15 of the FCC Rules. Operation is subject to the following two conditions:

- **1** This device may not cause harmful interference.
- **2** This device must accept any interference received, including interference that may cause undesired operation.

NOTE This equipment has been tested and found to comply with the limits for a Class A digital device, pursuant to Part 15 of the FCC Rules. These limits are designed to provide reasonable protection against harmful interference when the equipment is operated in a commercial environment. This equipment generates, uses, and can radiate radio frequency energy, and if it is not installed and used in accordance with this document, it may cause harmful interference to radio communications. Operation of this equipment in a residential area is likely to cause harmful interference, in which case the user will be required to correct the interference at his own expense.

**CAUTION** Any modifications made to this device that are not approved by Carrier will void the authority granted to the user by the FCC to operate this equipment.

### <span id="page-56-2"></span>CE and UKCA Compliance

WARNING This is a Class B product. In a light industrial environment, this product may cause radio interference in which case the user may be required to take adequate measures.

#### <span id="page-56-3"></span>Industry Canada Compliance

This Class A digital apparatus complies with Canadian ICES-003. Cet appareil numérique de la classe A est conforme à la norme NMB-003 du Canada.

#### <span id="page-56-4"></span>BACnet Compliance

Compliance of listed products to requirements of ASHRAE Standard 135 is the responsibility of BACnet International. BTL® is a registered trademark of BACnet International.

# <span id="page-57-0"></span>Appendix A: Module Status field descriptions

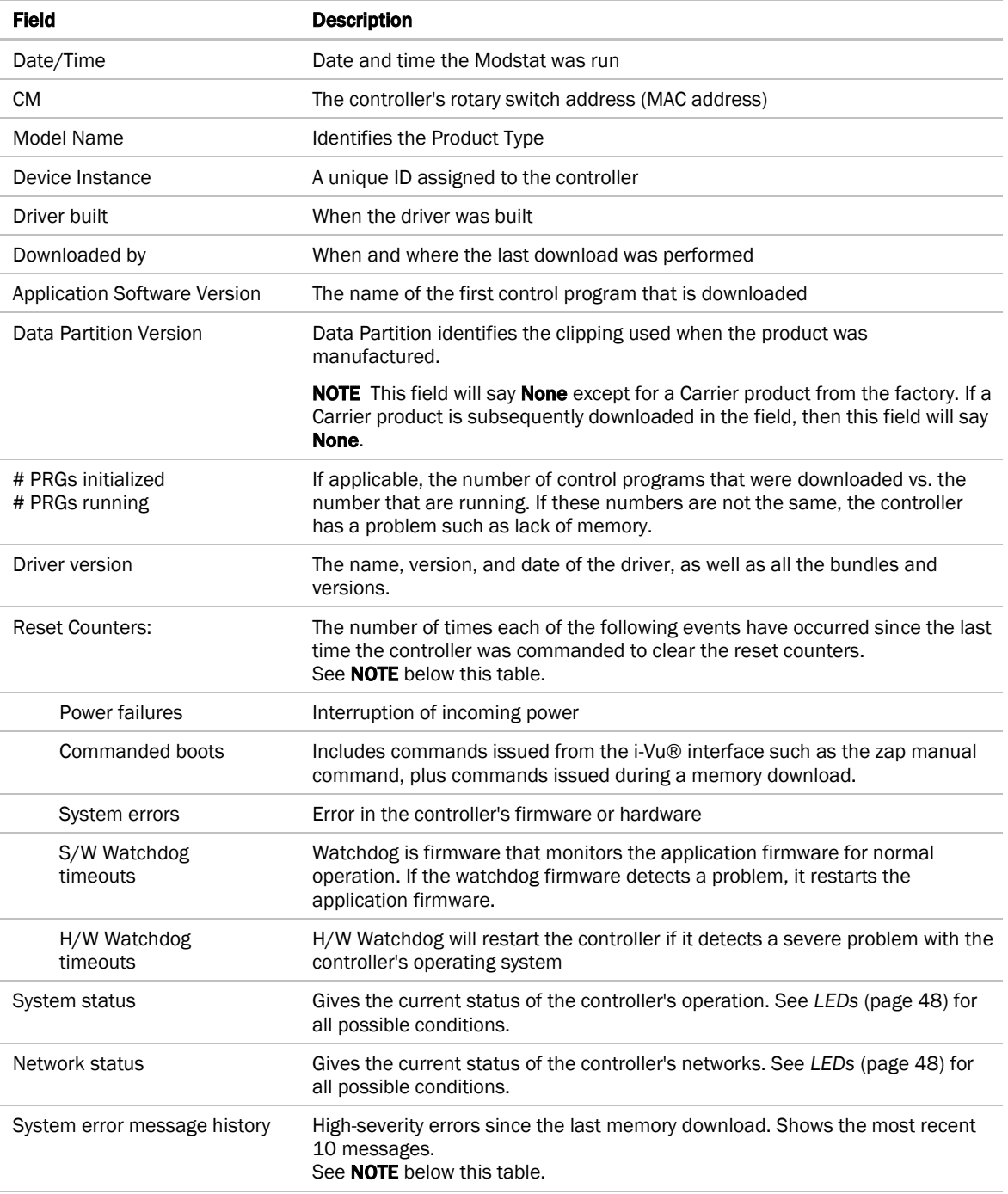

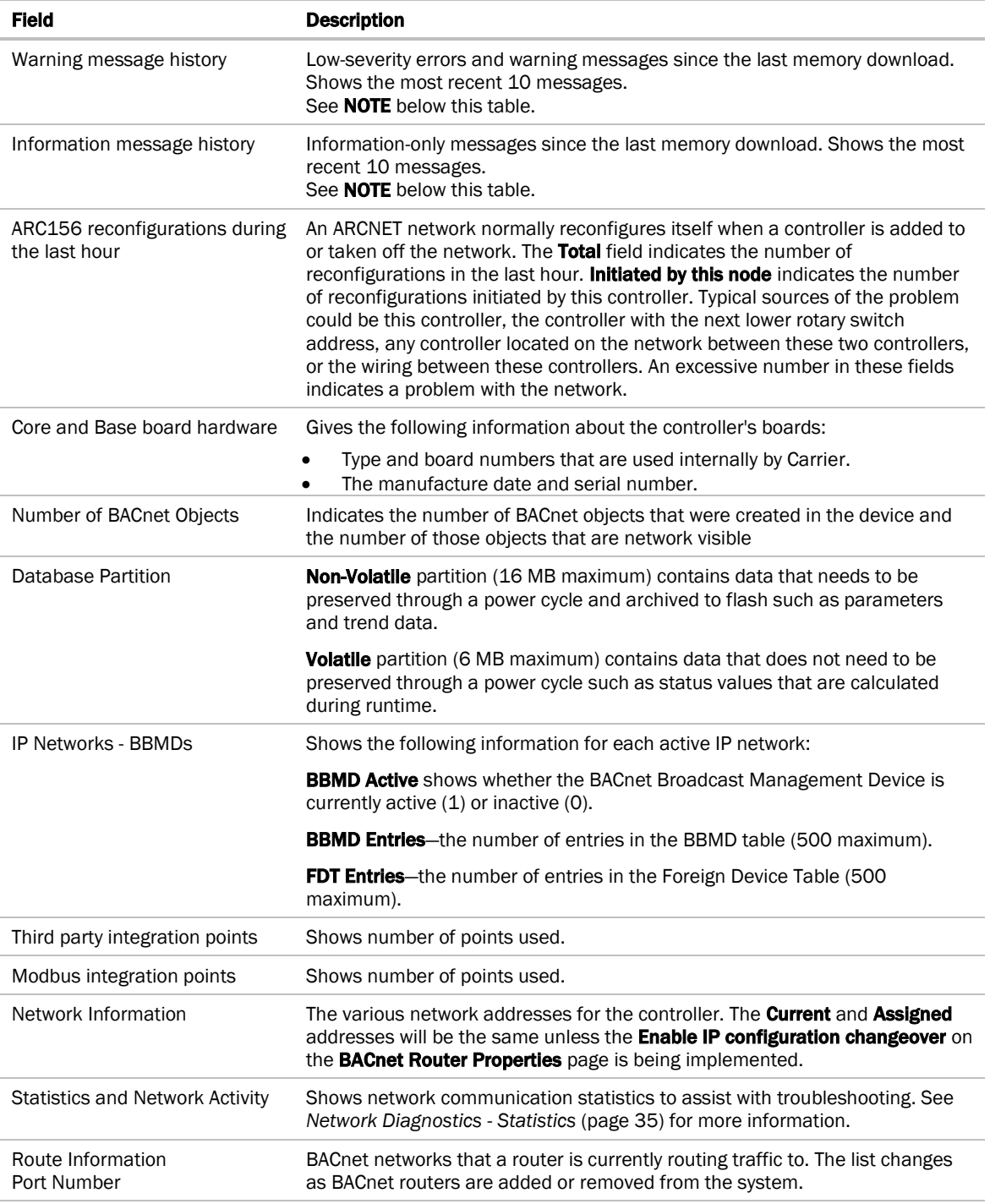

NOTE If you want to clear the Reset counters and the three message history fields, click the Clear Counts/Logs button on the controller's **Properties** page in the i-Vu® application or in the controller setup Device tab.

# <span id="page-59-0"></span>Appendix B: TV-PSM wire lists

### <span id="page-59-1"></span>TV-PSM wire list

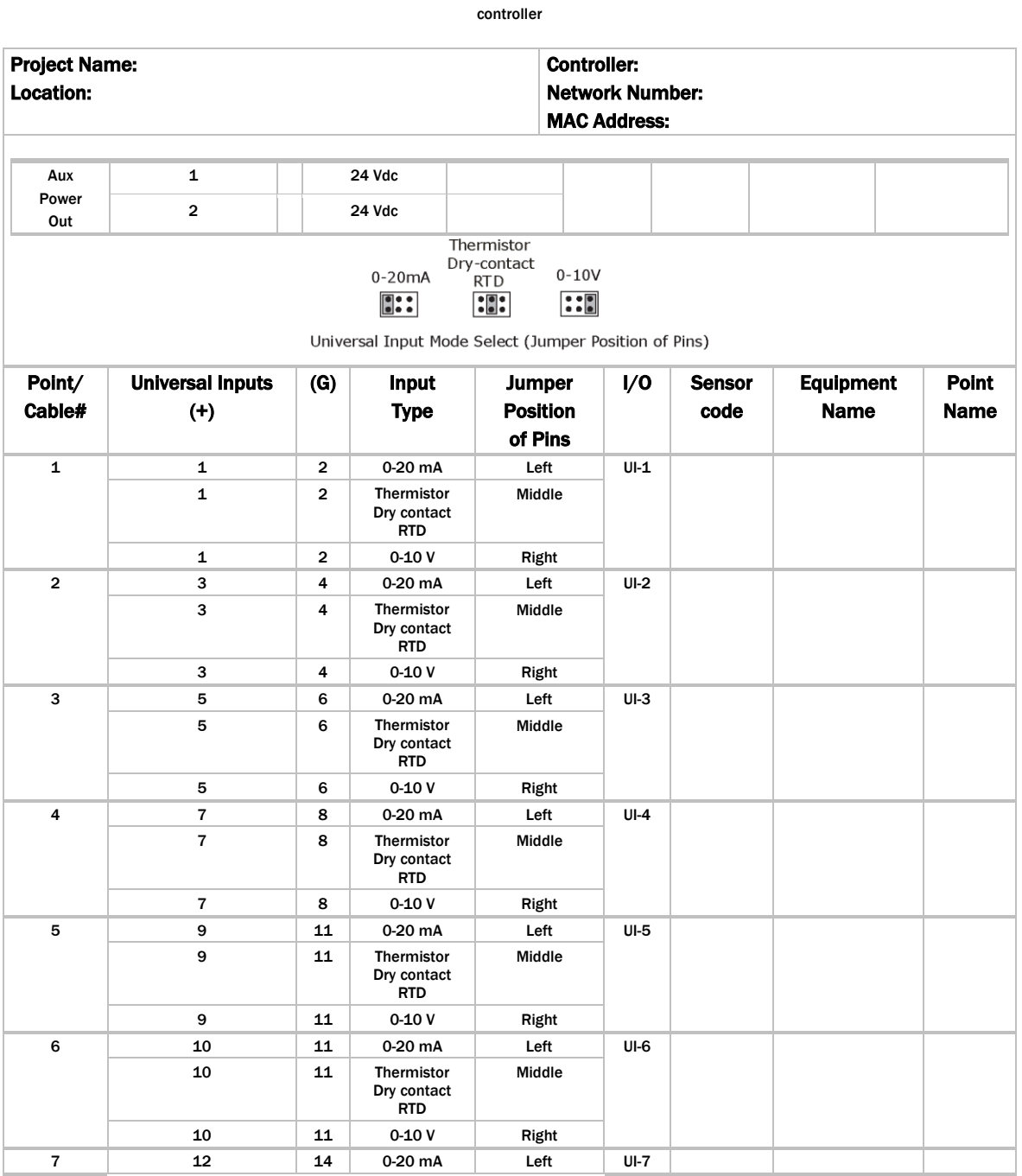

i-Vu® chiller plant system network

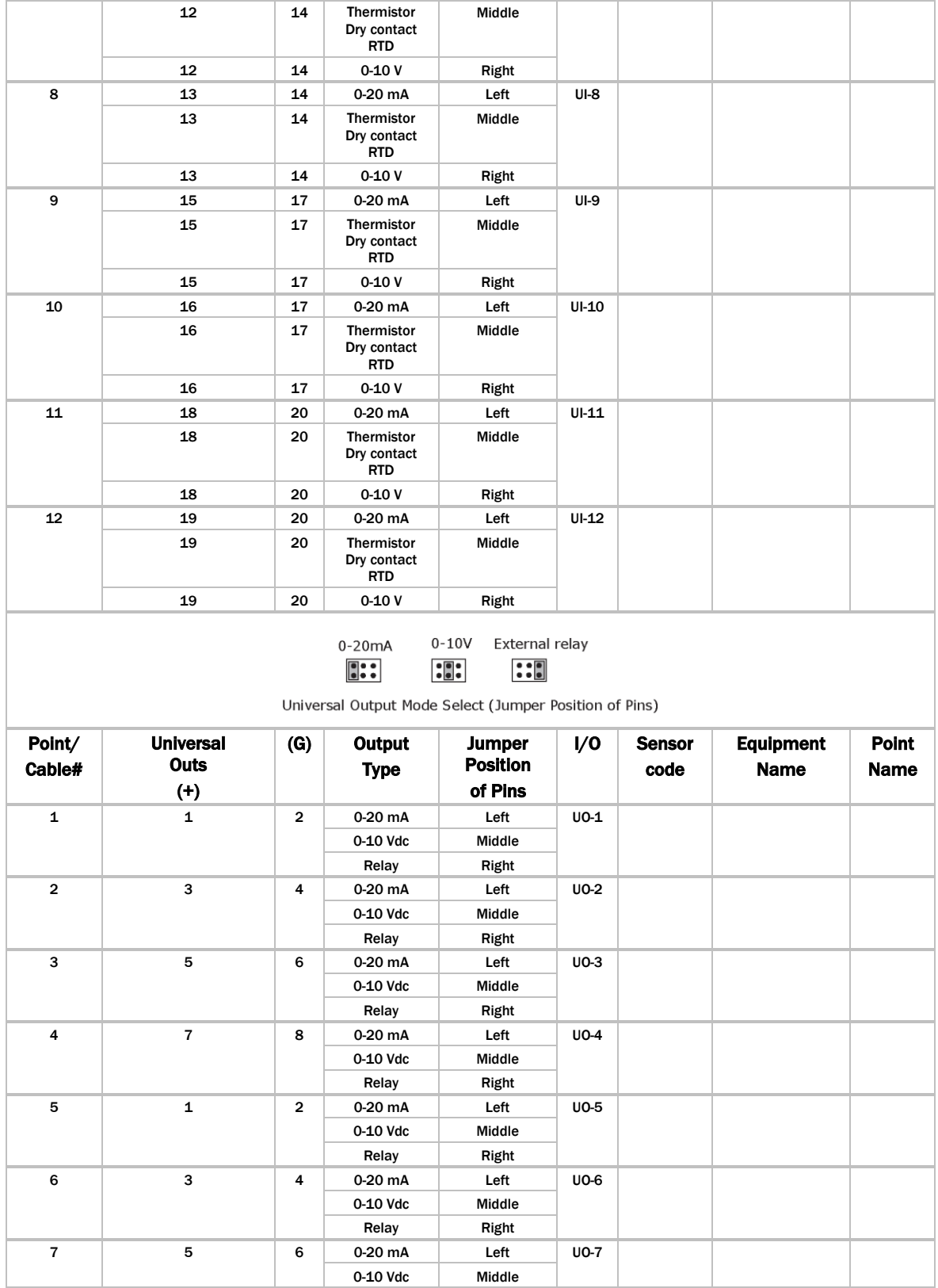

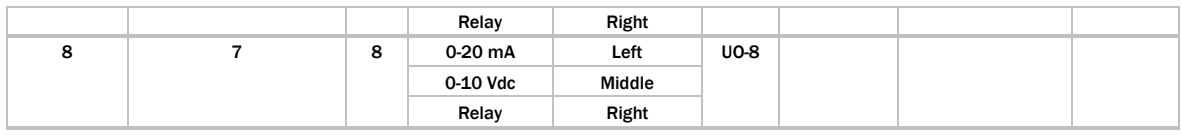

# <span id="page-61-0"></span>MPC Open XPIO48 wire list

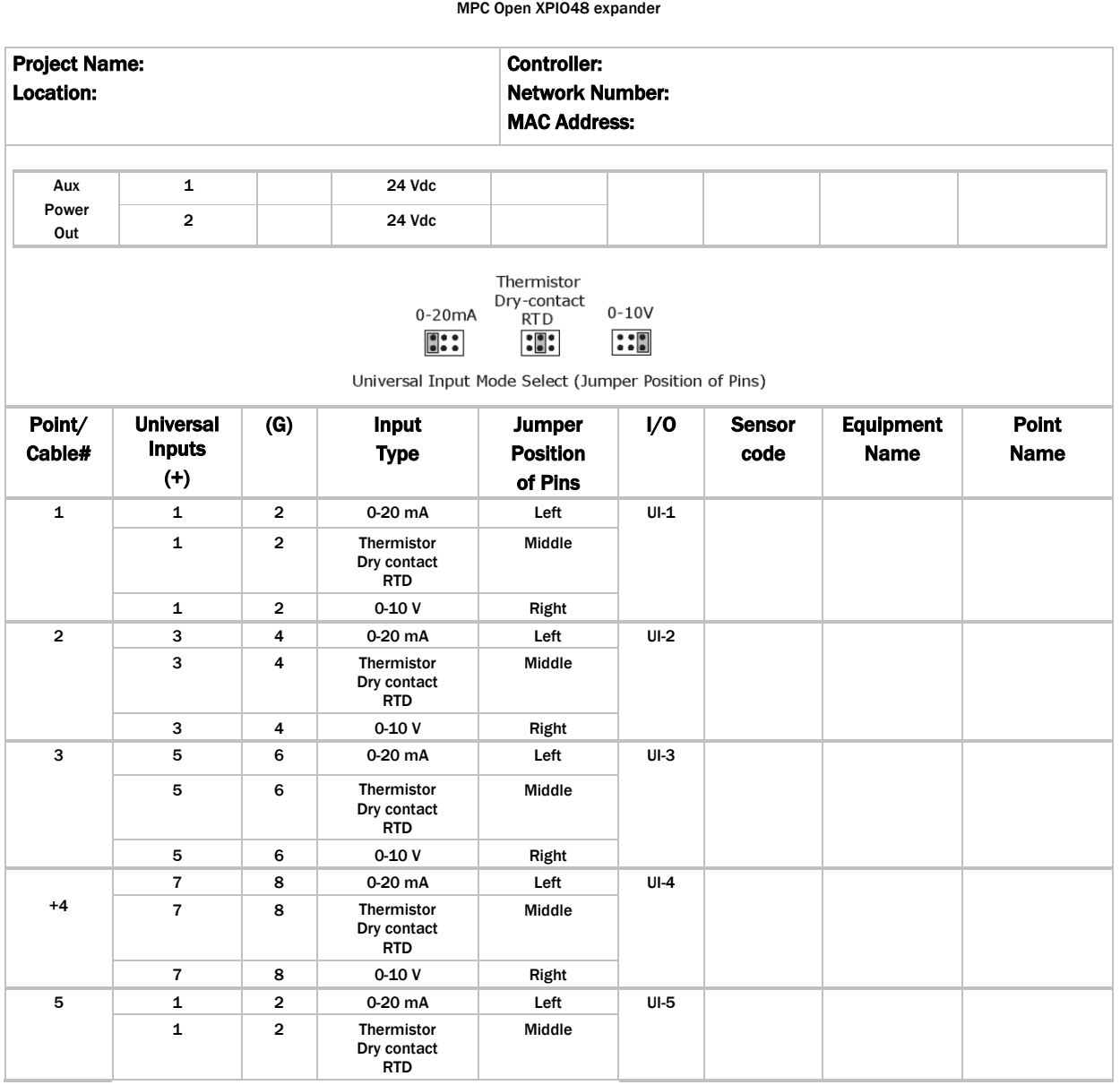

System network

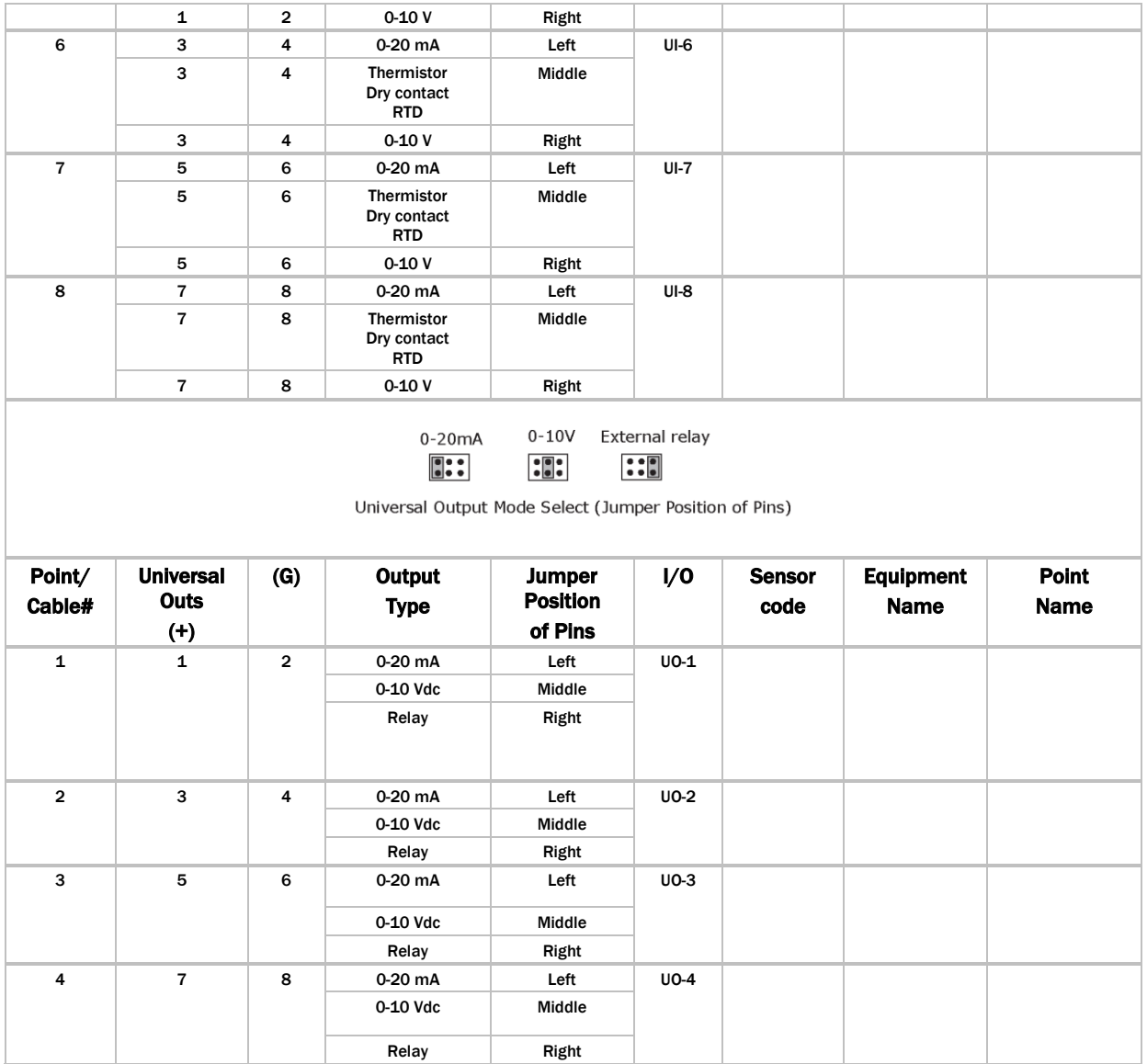

# <span id="page-63-0"></span>MPC Open XPIO816 wire list

#### System network

MPC Open XPIO816 expander

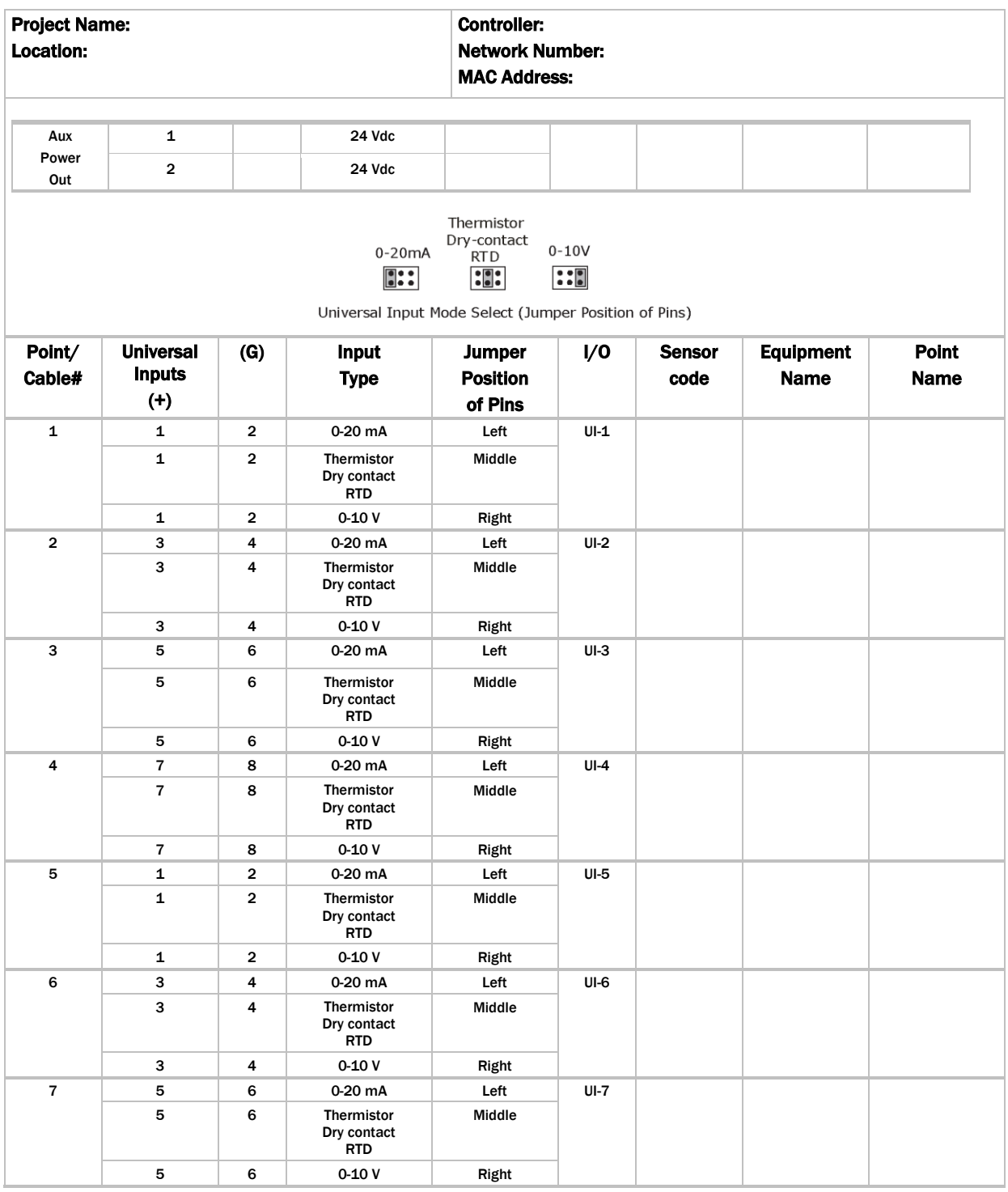

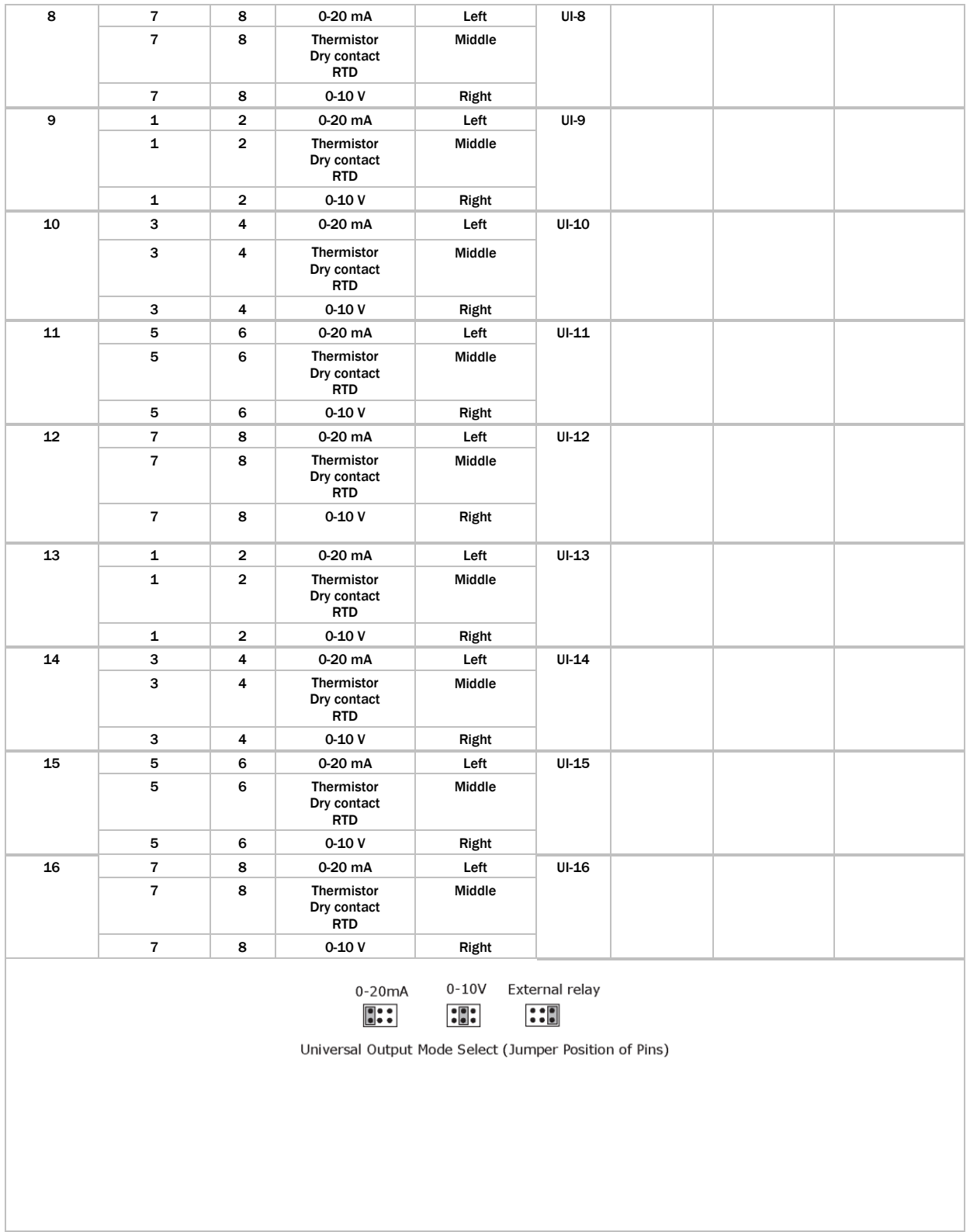

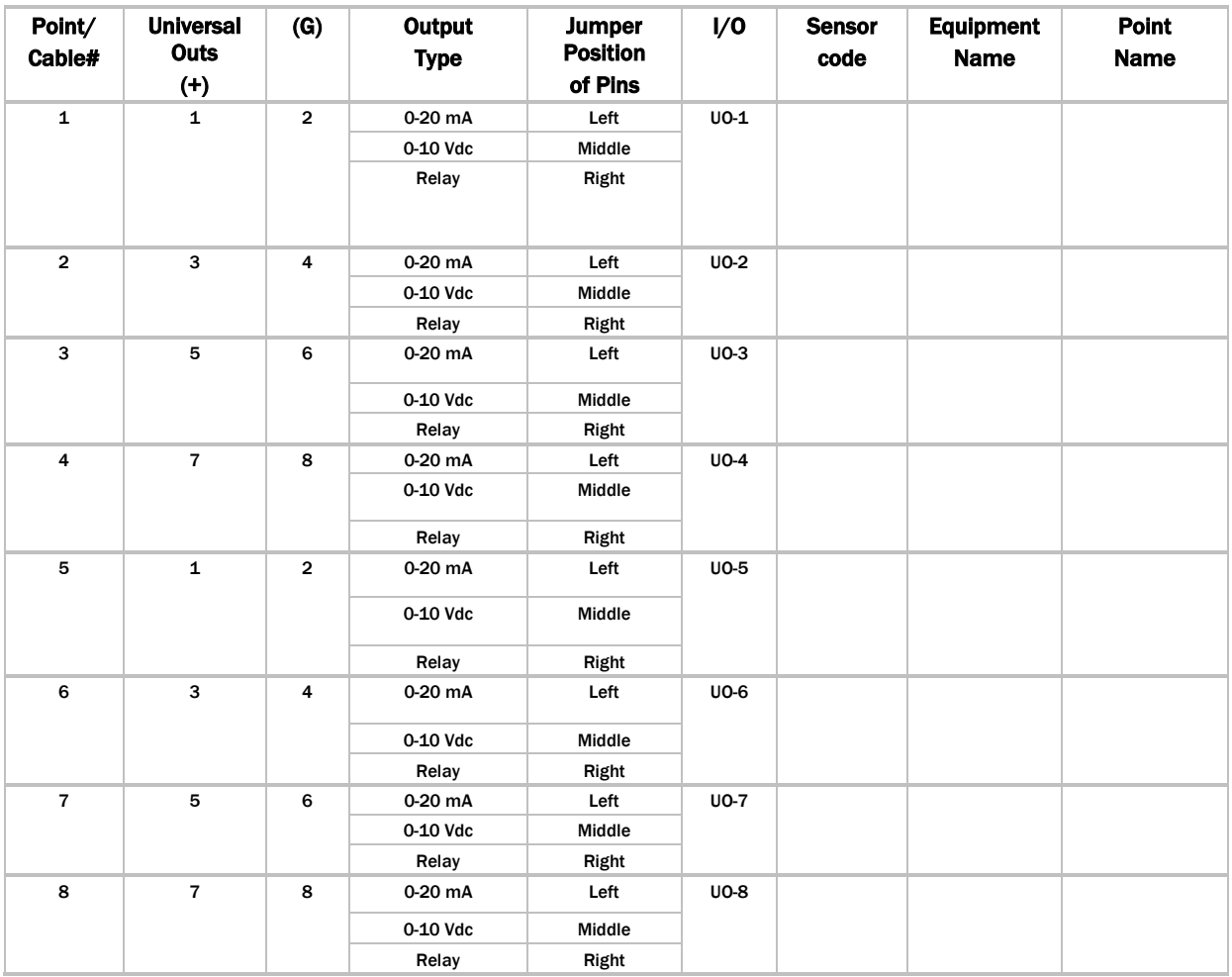

# <span id="page-66-0"></span>Document revision history

Important changes to this document are listed below. Minor changes such as typographical or formatting errors are not listed.

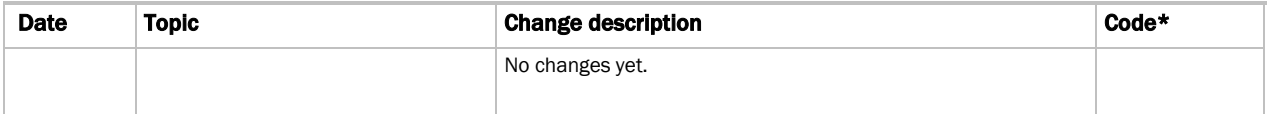

\* For internal use only

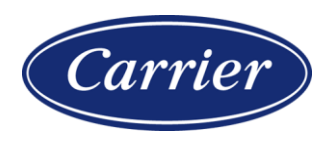

Carrier ©2022 · Catalog No. 11-808-884-01 · 6/28/2022

Free Manuals Download Website [http://myh66.com](http://myh66.com/) [http://usermanuals.us](http://usermanuals.us/) [http://www.somanuals.com](http://www.somanuals.com/) [http://www.4manuals.cc](http://www.4manuals.cc/) [http://www.manual-lib.com](http://www.manual-lib.com/) [http://www.404manual.com](http://www.404manual.com/) [http://www.luxmanual.com](http://www.luxmanual.com/) [http://aubethermostatmanual.com](http://aubethermostatmanual.com/) Golf course search by state [http://golfingnear.com](http://www.golfingnear.com/)

Email search by domain

[http://emailbydomain.com](http://emailbydomain.com/) Auto manuals search

[http://auto.somanuals.com](http://auto.somanuals.com/) TV manuals search

[http://tv.somanuals.com](http://tv.somanuals.com/)